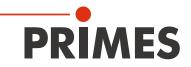

## **Original Instructions**

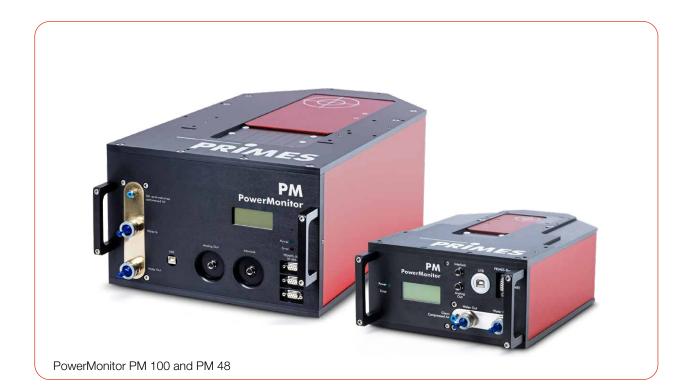

## PowerMonitor PM

PM 48, PM 100, PM HP75 LaserDiagnosticsSoftware LDS PowerMonitorSoftware PMS

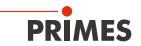

### **IMPORTANT!**

READ CAREFULLY BEFORE USE.

KEEP FOR FUTURE USE.

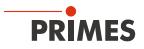

## Table of contents

| 1 | Basic                           | c safety notes                                                                                                    | 7                                                                                      |
|---|---------------------------------|----------------------------------------------------------------------------------------------------|----------------------------------------------------------------------------------------|
| 2 | lcons                           | s and conventions                                                                                                    | 8                                                                                      |
| 3 | Abou                            | ut this operating manual                                                                                                    | 10                                                                                     |
| 4 | Devic                           | ce description                                                                                                    | 11                                                                                     |
|   | 4.1<br>4.2<br>4.3<br>4.4        | Type overview<br>Functional description<br>Measuring principle<br>Optical displays and acoustic signal<br>4.4.1 Display<br>4.4.2 LEDs                                                                                                    |                                                                                        |
|   | 4.5<br>4.6                      | 4.4.3 Acoustic warning signal<br>Explanation of the product safety labels and warning lab<br>Scope of delivery and optional accessories                                                                                                    | oels14                                                                                 |
| 5 | Trans                           |                                                                                                    | 16                                                                                     |
|   | 5.1<br>5.2                      | Warning messages<br>Shipping the device with permanently installed lithium n                                                                                                    |                                                                                        |
| 6 | Softv                           | ware installation                                                                                                    | 18                                                                                     |
|   | 6.1<br>6.2                      | Install LaserDiagnosticsSoftware LDS<br>Install PowerMonitorSoftware PMS                                                                                                    |                                                                                        |
| 7 | Mour                            | nting                                                                                                    | 20                                                                                     |
|   | 7.1<br>7.2<br>7.3               | Conditions at the installation siteInstallation in the laser system7.2.1Prepare mounting7.2.2Possible mounting positions7.2.3Align the device7.2.4Mount the deviceRemoval from the laser system                                                                                                    |                                                                                        |
| 8 | Conr                            | nectors                                                                                                    | 25                                                                                     |
|   | 8.1<br>8.2                      | <ul> <li>Overview of connectors</li> <li>Power supply</li> <li>8.2.1 Power supply via PRIMES power supply when used as a stand-alone device</li> <li>8.2.2 Power supply via PRIMES power supply and communication with the PC via USB</li> <li>8.2.3 Power supply via PRIMES power supply and communication with the PC via PRIMES of PRIMES power supply and communication with the PC via PRIMES of PRIMES of PRIMES power supply and communication with the PC via PRIMES of PRIMES power supply and communication with the PC via PRIMES of PRIMES power supply and communication with the PC via PRIMES of PRIMES power supply and communication with the PC via PRIMES of PRIMES power supply and communication with the PC via PRIMES of PRIMES power supply and communication with the PC via PRIMES of PRIMES power supply and communication with the PC via PRIMES of PRIMES power supply and communication with the PC via PRIMES of PRIMES power supply and communication with the PC via PRIMES of PRIMES power supply and communication with the PC via PRIMES of PRIMES power supply and communication with the PC via PRIMES power supply and communication with the PC via P</li></ul> |                                                                                        |
|   | 8.3<br>8.4<br>8.5<br>8.6<br>8.7 | PRIMES bus RS485         USB                                                                                                    | 31<br>31<br>32<br>33<br>33<br>34<br>34<br>35<br>35<br>35<br>35<br>36<br>37<br>38<br>39 |

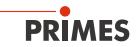

|    | 8.8                                  | Compressed air                                                                                                    | 41                                                                   |  |  |  |
|----|--------------------------------------|----------------------------------------------------------------------------------------------------|----------------------------------------------------------------------|--|--|--|
| 9  | Meas                                 | suring                                                                                                    | 42                                                                   |  |  |  |
| 9  | Meas<br>9.1<br>9.2<br>9.3<br>9.4     | suring         Warning messages         Preparing measurement readiness         Measuring with the PM as a stand-alone device         Measuring with the LaserDiagnosticsSoftware LDS | 42<br>43<br>43<br>44<br>44<br>44<br>45<br>46<br>46<br>46<br>48<br>49 |  |  |  |
|    |                                      | <ul> <li>9.5.2 Connect device and start into a</li> <li>9.5.2 Connect device with the PMS</li></ul>                                                                                   |                                                                      |  |  |  |
| 10 | Troubleshooting                      |                                                                                                    |                                                                      |  |  |  |
|    | 10.1<br>10.2<br>10.3<br>10.4<br>10.5 | <ul> <li>Connection errors when using the LDS</li> <li>Acoustic warning signal</li> <li>Safety interlock was triggered</li> </ul>                                                     | 58<br>58<br>59                                                       |  |  |  |
| 11 | Main                                 | ntenance and service                                                                                                    | 60                                                                   |  |  |  |
|    | 11.1<br>11.2                         | Maintenance intervals                                                                                                    | 60                                                                   |  |  |  |
| 12 | Meas                                 | sures for the product disposal                                                                                                    | 61                                                                   |  |  |  |
| 13 | Decla                                | laration of conformity                                                                                                    | 62                                                                   |  |  |  |
| 14 | Tech                                 | nnical data                                                                                                    | 64                                                                   |  |  |  |
| 15 | Dime                                 | ensions                                                                                                    | 66                                                                   |  |  |  |
|    | 15.1<br>15.2<br>15.3                 | PowerMonitor PM 48<br>PowerMonitor PM 100                                                                                                    | 66<br>68                                                             |  |  |  |
| 16 | Appe                                 | endix                                                                                                    | 72                                                                   |  |  |  |
|    | А                                    | GNU GPL license notice                                                                                                    |                                                                      |  |  |  |
|    | В                                    | System Control (option)                                                                                                    |                                                                      |  |  |  |
|    | C<br>D                               | Operation of the PM with a PRIMES PanelDisplay<br>Fiber adapter                                                                                                    |                                                                      |  |  |  |
|    | E                                    | Parallel operation of the PM 48/100 with a FocusMonitor FM+                                                                                                    |                                                                      |  |  |  |

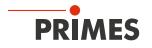

#### **PRIMES - the company**

PRIMES is a manufacturer of measuring devices which are used to analyze laser beams. These devices are employed for the diagnostics of high-power lasers ranging from CO<sub>2</sub>-, fiber- and solid-state lasers to diode lasers. A wavelength range from infrared through to near UV is covered, offering a wide variety of measuring devices to determine the following beam parameters:

- Laser power
- Beam dimensions and position of an unfocused beam
- Beam dimensions and position of a focused beam
- Beam quality factor M<sup>2</sup>

Development, production and calibration of the measuring devices is performed at PRIMES. This guarantees optimum quality, excellent service, and a short reaction time, providing the basis for us to meet all of our customers' requirements quickly and reliably.

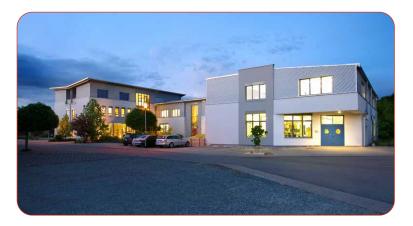

PRIMES GmbH Max-Planck-Str. 2 64319 Pfungstadt Germany

Tel +49 6157 9878-0 info@primes.de www.primes.de

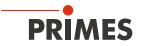

## 1 Basic safety notes

#### Intended use

The device has been designed exclusively for measurements in the beam of high-power lasers.

Use for any other purpose is considered as not intended and is strictly prohibited. Furthermore, intended use requires that all information, instructions, safety notes and warning messages in this operating manual are observed. The specifications given in chapter 14 "Technical data" on page 64 apply. Any given limit values must be complied with.

If not used as intended, the device or the system in which the device is installed can be damaged or destroyed. In addition, there is an increased risk to health and life. Only use the device in such a way that there is no risk of injury.

This operating manual is an integral part of the device and must be kept in the immediate vicinity of the place of use, accessible to personnel at all times.

Every person who is responsible for the installation, start-up or operation of the device must have read and understood the operating manual and, in particular, the safety instructions.

If you still have questions after reading this operating manual, please contact PRIMES or your supplier for your own safety.

#### Observing applicable safety regulations

Observe the safety-relevant laws, guidelines, standards and regulations in the current editions published by the state, standardization organizations, professional associations, etc. In particular, observe the regulations on laser safety and comply with their requirements.

#### Necessary safety measures

The device measures direct laser radiation, but does not emit any radiation itself. However, during the measurement the laser beam is directed at the device. This produces scattered or directed reflection of the laser beam (laser class 4). The reflected beam is usually not visible.

Protect yourself from direct and reflected laser radiation while working with the device by taking the following measures:

- Never leave the device unattended when taking measurements.
- Wear **safety goggles** adapted to the power, power density, laser wavelength and operating mode of the laser beam source in use.
- Wear suitable protective clothing or protective gloves if necessary.
- If possible, also protect yourself from direct laser radiation and scattered radiation by using separating protective devices that block or attenuate the radiation.
- If the device is moved from its aligned position, increased scattered or directed reflection of the laser beam occurs during measuring operation. Mount the device in such a way that it cannot be moved unintentionally, i.e. by bumping or pulling the cables
- Connect the laser control's safety interlock to the device. Check that the safety interlock will switch off the laser properly in case of error.
- Install safety switches or emergency safety mechanisms that allow the laser to be switched off immediately.
- Use suitable beam guidance and beam absorber elements which do not emit any hazardous substances when irradiated.

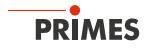

#### Employing qualified personnel

The device may only be operated by qualified personnel. The qualified personnel must have been instructed in the installation and operation of the device and must have a basic understanding of working with high-power lasers, beam guiding systems and focusing units.

#### Conversions and modifications

The device may not be modified in terms of design or safety without the explicit consent of the manufacturer. The same applies to unauthorized opening, dismantling and repair. The removal of covers is only permitted within the scope of the intended use.

#### Liability disclaimer

Manufacturer and distributor exclude any liability for damages and injuries which are direct or indirect consequences of using the device not as intended or modifying the device or the associated software without authorization.

## 2 Icons and conventions

#### Warning messages

The following icons and signal words indicate possible residual risks in the form of warnings:

## **DANGER**

Means that death or serious physical injuries **will** occur if necessary safety precautions are not taken.

## <u> W</u>ARNING

Means that death or serious physical injuries **may** occur if necessary safety precautions are not taken.

CAUTION

Means that minor physical injury may occur if necessary safety precautions are not taken.

## NOTICE

Means that property damage may occur if necessary safety precautions are not taken.

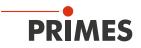

#### Product safety labels

The following icons are used on the device itself to indicate imperatives and possible dangers:

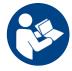

Read and understand the operating manual before using the device!

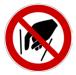

Do not reach inside!

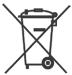

Labeling according to WEEE directive:

The device must not be disposed of with household waste, but in a separate WEEE collection in an environmentally friendly way.

#### Further icons and conventions in this operating manual

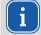

Here you will find useful information and helpful tips.

Indicates a single instruction.

If several of these instructions appear one below the other, the order in which they are executed is irrelevant or they represent alternative courses of action.

- 1. A numbered list identifies a sequence of instructions that must be executed in the specified order.
- 2.
- Indicates the result of an action to explain processes that take place in the background.
- Indicates an observation prompt to draw attention to visible feedback from the device or the software.

Observation prompts make it easier to check whether an instruction was executed successfully. Often they also guide to the next instruction.

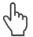

Points to a control element that is to be pressed/clicked.

Points to an element described in the text (for example an input field).

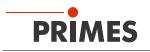

## 3 About this operating manual

This manual describes the installation and operation of the PowerMonitor PM 48, PM 100, PM HP75 and how to perform measurements:

- as a stand-alone-device
- with the LaserDiagnosticsSoftware LDS version 3.0 or higher
- with the PowerMonitorSoftware PMS (predecessor of the LDS, now integrated into the LDS 3.0)

In this operating manual, the abbreviations PM, LDS and PMS are used.

For measurement operation with a PC, the LDS or the PMS must be installed on the PC. The LDS and PMS are included in the delivery. PRIMES will also be happy to provide you with a current download link.

For this purpose, contact your sales partner or send an e-mail to: *support@primes.de* 

The compatibility of your PM with the LDS is indicated by the LDS symbol on the identification plate. If the identification plate does not bear the LDS symbol, the device is not compatible with the new LDS Version. Please use PMS instead.

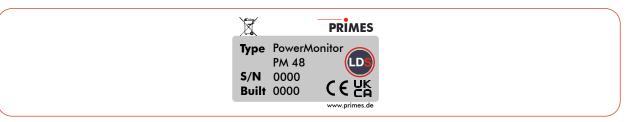

Fig. 3.1: Identification plate with LDS symbol (using the PM 48 as example)

The software description includes a brief introduction on using the device for measurements. For a detailed description of the software installation, file management and evaluation of the measurement data, please refer to the separate instructions for the LDS.

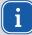

This operating manual describes the software version valid at the time of printing. Since the LDS is subject to continuous development, the supplied data medium may have a newer version number.

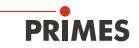

## 4 Device description

#### 4.1 Type overview

The various devices differ in regard to the size of the entrance aperture, the absorber size and thus in the overall dimensions, the specified power range and the cooling water flow rate required.

| Туре                    |                 | Entrance ap-<br>erture in mm | Dimensions<br>in mm | Power range in kW <sup>1)</sup> | Flow rate<br>(min/max) |
|-------------------------|-----------------|------------------------------|---------------------|---------------------------------|------------------------|
| PM 48                   |                 | 48                           | 394×242×125         | 0.3 – 8                         | 4 – 20 l/min           |
| PM 100                  |                 | 100                          | 580x330x215         | 1 – 25                          | 8 – 30 l/min           |
| PM HP75                 | PoverMonitor    | 90                           | 600x330x215         | 3 – 75                          | 25 – 150 l/min         |
| <sup>1)</sup> depending | g on wavelength |                              |                     |                                 |                        |

Tab. 4.1: Type overview

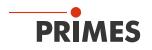

#### 4.2 Functional description

The PM is a measuring device for determining the power of laser beams in the multi-kilowatt range with wavelengths in the CO<sub>2</sub>, NIR and VIS range.

The main application is to monitor the laser power available in the processing area of  $CO_2$ , solid-state lasers or high-power diode lasers.

The device is suitable for measuring collimated laser beams as well as divergent and convergent laser beams.

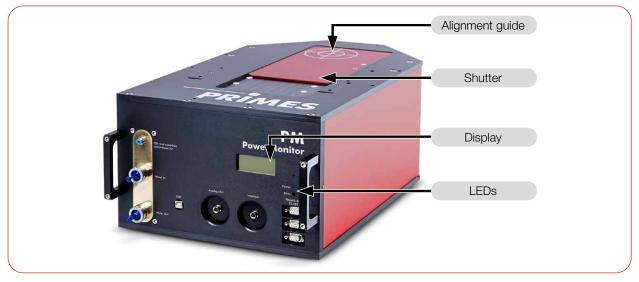

Fig. 4.1: Functional description (using the PM 100 as example)

#### 4.3 Measuring principle

The PM offers a fast, power measurement using the calorimetric measuring principle with active cooling.

The laser beam hits a deflection mirror in the device. This deflects the beam through an aperture and expands it so that it irradiates as much absorber surface as possible.

The total irradiated laser power is absorbed by a water-cooled absorber in the device. The absorbed power is determined by measuring the cooling water flow rate and the temperature difference between water supply and water return.

Based on the temperature rise and thermal properties of the absorber, the microprocessor-based electronics are able to calculate the laser power with a high degree of accuracy.

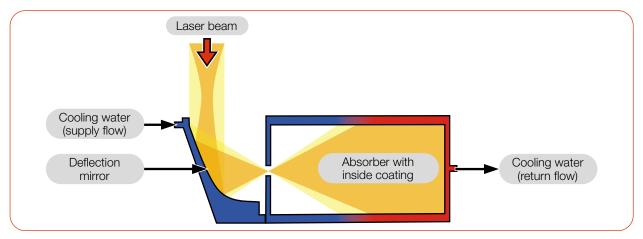

Fig. 4.2: Measuring principle (schematic)

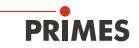

#### 4.4 Optical displays and acoustic signal

#### 4.4.1 Display

The display shows the following measured values:

| Display | Meaning                                                                                       |                                |  |  |
|---------|-----------------------------------------------------------------------------------------------|--------------------------------|--|--|
| LPower  | Laser power in W                                                                              | LPower 5256 W                  |  |  |
| Flow    | Flow rate of the cooling water in I/min                                                       | Flow 5.52 l/min<br>Te 16.45 °C |  |  |
| Те      | Cooling water temperature at the water supply (Water In) in $^\circ\mathrm{C}$                | Td 9.124 K                     |  |  |
| Td      | Temperature difference between water supply (Water In) and water return (Water Out) in Kelvin |                                |  |  |

Tab. 4.2: Meaning of the abbreviations in the display

#### 4.4.2 LEDs

The LEDs indicate different states of the PM.

| LED   | Color | Meaning                                                                                                    |  |  |  |  |
|-------|-------|----------------------------------------------------------------------------------------------------|--|--|--|--|
| Power | Green | Power supply is switched on.                                                                                         |  |  |  |  |
| Error | Red   | The safety interlock was triggered by at least one of the following conditions:                                      |  |  |  |  |
|       |       | • the cooling water flow is too low (depending on device type)                                                       |  |  |  |  |
|       |       | • the cooling water temperature at the water supply (Water In) is too high (Te $>$ 70 °C)                            |  |  |  |  |
|       |       | - the temperature difference between water supply (Water In) and water return (Water Out) is too large (Td $>$ 50 K) |  |  |  |  |
|       |       | the shutter is not (completely) open                                                                                 |  |  |  |  |

Tab. 4.3: Meaning of the LEDs

#### 4.4.3 Acoustic warning signal

If the permitted temperature of the absorber is exceeded, a warning signal will sound. The permitted temperatures vary depending on the device type:

| PM 48 | PM 100 | PM HP75 |
|-------|--------|---------|
| 60 °C | 75 °C  | 50 °C   |

Tab. 4.4: Permitted temperature of the absorber by device types

Switch off the laser immediately.

The further troubleshooting procedure is described in chapter 10.3 "Acoustic warning signal" on page 58.

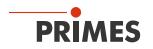

#### 4.5 Explanation of the product safety labels and warning labels

Potential hazard areas are marked on the device with the product safety label "Do not reach inside" and 2 warning labels:

#### Product safety label "Do not reach inside" and warning label "Do not touch the mirror surface"

Do not reach into the entrance aperture. Touching the deflection mirror underneath the shutter can lead to localized absorption of the laser radiation at the points of contact, leading to burn marks and increased scattered radiation.

Observe the distance between the focus and the entrance aperture (see chapter 7.2.3 "Align the device" on page 20). Make sure the focus position does not lie on the deflection mirror and that the permitted power density on the deflection mirror is not exceeded.

#### Warning label "Do not use compressed air"

The flow meter is damaged by the use of compressed air in the cooling circuit. Do not use compressed air for emptying the cooling circuit.

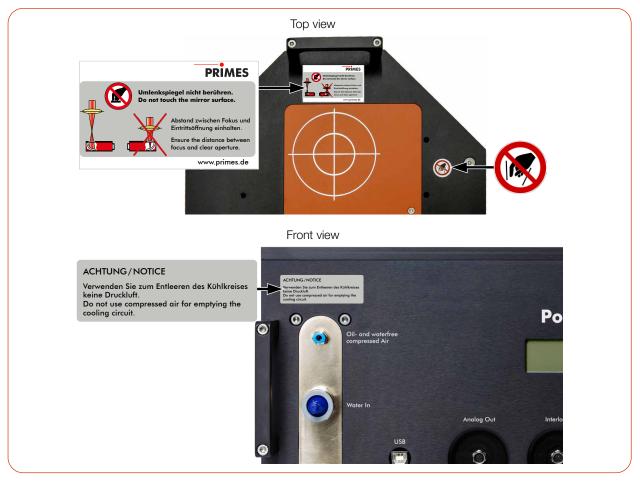

Fig. 4.3: Product safety label "Do not reach inside" and warning labels (using the PM 100 as example)

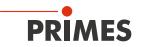

#### 4.6 Scope of delivery and optional accessories

The scope of delivery includes:

- PowerMonitor PM
- PRIMES USB flash drive
- Operating manual
- PRIMES power supply (24 V) with adapter
- USB cable (B to A connector), 5 m
- PRIMES RS485/RS232 converter:
  - 2 D-Sub cable, 1.8 m
  - Extension cable, 10 m
  - USB-serial converter, 0.1 m
- Analog out cable, 5 m
- Safety interlock cable, 5 m
- 2 sealing plugs for cooling circuit (installed)

The following accessories are optional:

- Transport and storage case
- PRIMES PanelDisplay with up to 20 m distance to PM (see appendix C on page 73)
- Fiber adapter for PM 48 and PM 100 (see appendix D on page 75)
- Spacers PM 48 and PM 100 for FocusMonitor FM+ (see appendix E.1 on page 76)

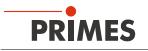

## 5 Transport and storage

#### 5.1 Warning messages

#### WARNING

#### Injuries caused by lifting the PM 100 or the PM HP75

Lifting and positioning heavy devices can, for example, stress intervertebral disks and cause chronic changes to the lumbar or cervical spine.

- Use a lifting device to lift and position the device.
- Without available lifting equipment, the lifting and positioning of the unit must be carried out by several persons.

#### NOTICE

#### Damage/Destruction of the device

Hard hits or falls may damage the device.

Touching the deflection mirror underneath the shutter can lead to localized absorption of the laser radiation at the points of contact, leading to burn marks and increased scattered radiation.

- Do not reach into the entrance aperture.
- Handle the device carefully when transporting it.

### NOTICE

#### Damage/Destruction of the device caused by leaking or freezing cooling water

Leaking cooling water can damage the device. Transporting and storing the device at temperatures near or below freezing and without emptying the cooling circuit completely can damage the device.

- Empty the lines of the cooling circuit completely.
- Even when the lines of the cooling circuit have been emptied, a small amount of residual water will remain in the device at all times. This may leak out and end up inside the device. Close the connectors of the cooling circuit with the included sealing plugs.

### NOTICE

#### Damage/Destruction of the flow meter

The flow meter is damaged by the use of compressed air in the cooling circuit.

• Do not use compressed air for emptying the cooling circuit.

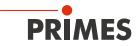

#### 5.2 Shipping the device with permanently installed lithium metal batteries

The device is equipped with 2 permanently installed lithium metal cells (hereinafter referred to as battery). A removal of the battery by the end user is not intended for this product.

In case of shipment the device is a hazardous good. Because of the permanently installed battery, it is classified as "batteries contained in equipment".

Please observe the requirements for shipping according to the valid regulations.

#### Particularly in case of a damaged battery, special regulations must be observed:

Damaged batteries can cause fire! These batteries must be sorted out, checked and, if necessary, repacked by qualified personnel!

If you need more information on how to safely remove the battery, please contact us at: support@primes.de

#### Battery details for shipping:

Cell/battery type: Lithium metal Cell or battery: Cell LC or Wh rating: 0.7 g Cell/battery weight: 16 g UN-Classification: UN 3091: Lithium metal batteries contained in equipment

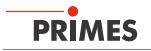

## 6 Software installation

The following software can be used to operate the PM with a PC:

- LaserDiagnosticsSoftware LDS
- PowerMonitorSoftware PMS

#### 6.1 Install LaserDiagnosticsSoftware LDS

The LDS is included in delivery. PRIMES will also be happy to provide you with a link to download the current version. Please contact your sales partner or contact us by e-mail: **support@primes.de** 

- 1. Please ensure:
- System requirements are met.
- You have administrator rights.
- 2. Close all programs on your PC.
- Insert the PRIMES USB flash drive into your PC and open the directory. In the standard configuration, Windows automatically opens the removable storage device.
- 4. Double-click the LDS\_Setup exe file to start the installation.
- 5. Follow the instructions on the screen.
- If no other location is specified, then the main program *LDS.exe* will be copied into the directory *C:\Programs\Primes\LaserDiagnostics-Software*.

System requirements:

- Intel Pentium Core i3 or better
- Windows 10 (64-bit version)
- At least 4 GB RAM; 8 GB RAM recommended
- Display resolution: Full HD (1 920 x 1 080) at 100 % scaling
- A USB interface type A or RS232 interface for the connection of the measuring device

|        | Welcome to the<br>LaserDiagnosticsSoftware Setup Wizard<br>The Setup Wizard will instal LaserDiagnosticsSoftware on<br>your computer. Click Next to continue or Cancel to exit the |
|--------|----------------------------------------------------------------------------------------------------|
| PRIMES | Setup Wizard.                                                                                                    |

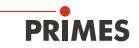

#### 6.2 Install PowerMonitorSoftware PMS

The PMS in version 2.57 is included in delivery.

1. Please ensure:

i

- System requirements are met.
- You have administrator rights.
- 2. Close all programs on your PC.
- Insert the PRIMES USB flash drive into your PC and open the directory. In the standard configuration, Windows automatically opens the removable storage device.
- 4. Double-click the PMS\_Setup exe file to start the installation.
- 5. Follow the instructions on the screen.
- If no other location is specified, then the main program *PMS.exe* will be copied into the directory
   *C:\Programs\Primes\PowerMonitorSoftware*.

#### System requirements:

•

- Intel Pentium or better
- Windows 10 (32-bit version)
- At least 2 GB RAM; 4 GB RAM recommended
  - Display resolution: XGA (1 024 x 768) at 100 % scaling
- A USB interface type A or RS232 interface for the connection of the measuring device

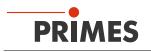

## 7 Mounting

#### 7.1 Conditions at the installation site

- The device must not be operated in a condensing atmosphere.
- The ambient air must be free of gases and aerosols that interfere with the laser radiation (e.g. organic solvents, cigarette smoke, sulfur hexafluoride).
- Protect the device from spray water and dust.
- Operate the device in closed rooms only.

#### 7.2 Installation in the laser system

#### 7.2.1 Prepare mounting

- 1. Switch off the laser beam.
- 2. Ensure that moving parts, e.g. robot arms, etc. are at a standstill and that they cannot be set in motion unintentionally.
- 3. Check the space available before installing the device, especially the required space for the cables and hoses.

#### 7.2.2 Possible mounting positions

The PM can be mounted in any position.

#### 7.2.3 Align the device

#### NOTICE

#### Damage/Destruction of the device

The deflection mirror can be damaged if the power density is too high.

- Make sure that the focus is not on the deflection mirror.
- Make sure that the permitted power density on the deflecting mirror is not exceeded.

The device must be aligned to the laser beam. The laser beam must hit the entrance aperture centrally and perpendicular. The specifications given in chapter 14 "Technical data" on page 64 must be observed.

The reticle (alignment guide) printed on the shutter can be used to center the device under the laser. Align the device using the pilot beam with the shutter closed.

#### Use of the device with divergent laser radiation

Normally, the device is positioned underneath the focal plane of the beam path for power measurement.

#### Use of the device with convergent laser radiation

If this is not possible, the device can be positioned above the focal plane.

In this case, observe that the laser radiation is convergent and that the permitted power density on the deflection mirror is not exceeded.

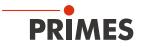

Observe the following, depending on the device type (see chapter 14 "Technical data" on page 64):

- the min./max. beam diameter at the entrance aperture
- the maximum power density at the deflection mirror as a function of the wavelength
- the maximum tolerance to the central beam incidence
- the min. divergence (convergent) / max. divergence (divergent)
- the maximum angle of incidence perpendicular to the entrance aperture of ± 5°

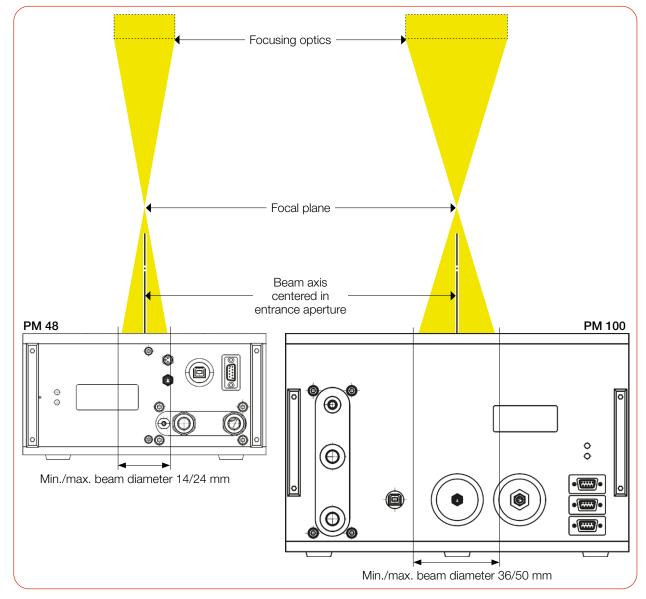

Fig. 7.1: Alignment of the PM to the laser beam using the PM 48 and PM 100 as examples (schematic)

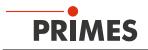

#### 7.2.4 Mount the device

## DANGER

#### Serious injuries if the device falls down

If the device is not fastened securely, it may fall down.

The secure fastening of the device according to the selected mounting position and the selection of the screws with appropriate tightening torque must be carried out by the customer.

## **DANGER**

#### Serious eye or skin injury due to laser radiation

If the device is moved from its aligned position, increased scattered or directed reflection of the laser beam occurs during measuring operation (laser class 4).

Mount the device so that it cannot be moved by an unintended push or a pull on the cables or hoses.

#### Mounting the PowerMonitor PM 48

- 1. Disconnect the device from the power supply by pulling the mains plug.
- 2. Unscrew the countersunk screw M3 (Torx 10).
- 3. Carefully slide the sheet metal housing in the guide rails in the direction of the blue arrow.

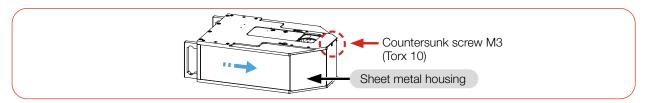

Fig. 7.2: Removing the sheet metal housing on the PM 48

4. In the baseplate there are 2 through holes Ø 6.6 mm for mounting the device on a customer specific mount. If necessary, remove the device feet. Mount the device through the through holes.

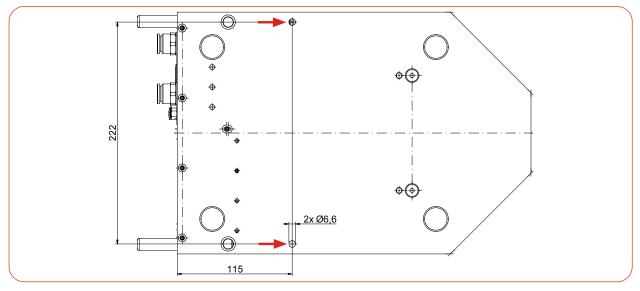

Fig. 7.3: Mounting holes on the PM 48, bottom view

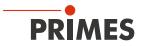

- 5. Place the sheet metal housing in the guide rails and push it back into the housing as far as it will go.
- 6. Screw in the countersunk screw M3 (Torx 10) and tighten it hand tight.

#### Mounting the PowerMonitor PM 100 and PM HP75

- 1. Disconnect the device from the power supply by pulling the mains plug.
- 2. Unscrew the 2 cylinder screws M3 (Torx 10).
- 3. Carefully slide the sheet metal housing in the guide rails in the direction of the blue arrow.

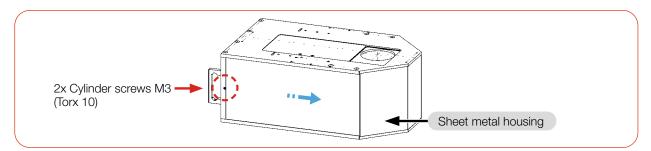

Fig. 7.4: Removing the sheet metal housing on the PM 100 and PM HP75

In the baseplate there are 4 through holes Ø 11 mm for mounting the device on a customer specific mount. As a positioning aid, 2 slip fit bores Ø 10 mm H6 are provided.
 If necessary, remove the device feet. Mount the device through the through holes.

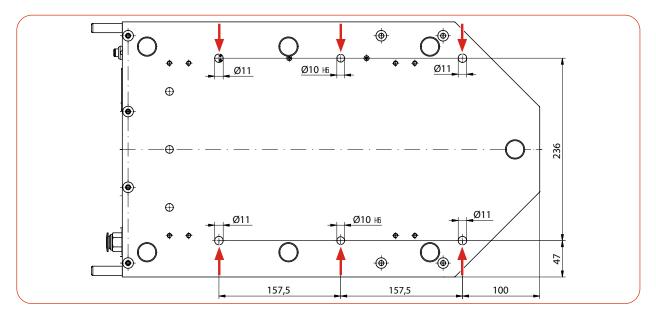

Fig. 7.5: Slip fit bores and mounting holes on the PM 100 and PM HP75, bottom view

- 5. Place the sheet metal housing in the guide rails and push it back into the housing as far as it will go.
- 6. Screw in the 2 cylinder screws M3 (Torx 10) and tighten them hand tight.

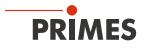

#### 7.3 Removal from the laser system

## 

#### Eye and skin damage

If the cooling water hoses are disconnected while the water supply is on, high-pressure water may be sprayed into the eyes.

► Turn off the water supply before disconnecting the cooling water hoses.

## NOTICE

#### Damage/Destruction of the flow meter

The flow meter is damaged by the use of compressed air in the cooling circuit.

- Do not use compressed air for emptying the cooling circuit.
- 1. Switch off the laser beam.
- 2. Ensure that moving parts, e.g. robot arms, etc. are at a standstill and that they cannot be set in motion unintentionally.
- 3. Close the shutter.
- 4. Switch off the power supply.
- 5. Turn off the water supply.
- 6. Turn off the compressed air supply.
- 7. Push down the release ring of the compressed air connector with two fingers of one hand and pull out the hose with the other hand.
- 8. PM HP75 only: Turn the rotary ring of the water connector to the left.
- 9. Push down the release ring of the hose connector with two fingers of one hand and pull out the cooling water hose with the other hand.
- 10. Disconnect all connections.
- 11. Unscrew the fastening screws.
- 12. Remove the device from the laser system.
- 13. Empty the lines of the cooling circuit completely by tilting the device.
- 14. Push the sealing plugs into the hose connectors as far as they will go (approx. 2 cm).

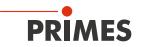

## 8 Connectors

#### 8.1 Overview of connectors

The connectors of the different device types are labeled uniformly and are located at different positions on the device.

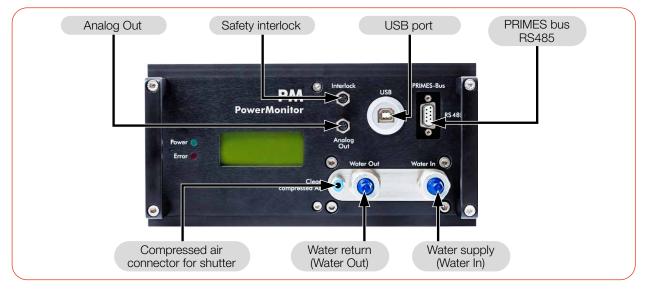

Fig. 8.1: Connectors on the PM 48

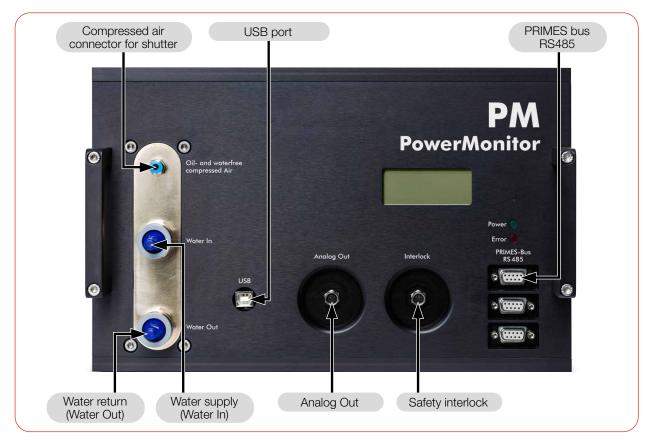

Fig. 8.2: Connectors using the PM 100 as an example

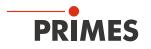

#### 8.2 Power supply

The following ports can be used for the power supply of the device:

- PRIMES bus RS485 (with PRIMES power supply)
- PRIMES bus RS485 (with PRIMES power supply and PRIMES RS485/RS232 converter)

The device starts automatically after connecting the power supply. The initialization of the device takes about 1 minute. Do not remove cables during this time.

If the LDS or PMS software is to be used for the measurement, a data connection to the PC/network must be set up. One of the following connections can be used for data transmission:

- USB connection to PC
- PRIMES converter with RS232 connection to PC or USB-A connection to PC

#### **Connection options:**

| Power supply                                                   | Data transmission                                                                                       | Chapter          |
|----------------------------------------------------------------|----------------------------------------------------------------------------------------------------|------------------|
| PRIMES bus<br>with PRIMES power supply                         | As stand-alone device<br>(display on the device)                                                        | 8.2.1 on page 27 |
| PRIMES bus<br>with PRIMES power supply                         | USB connection to PC                                                                                    | 8.2.2 on page 28 |
| PRIMES bus<br>with PRIMES power supply<br>and PRIMES converter | PRIMES converter with<br>RS232 connection to PC<br>or<br>D-Sub cable with<br>USB-serial converter to PC | 8.2.3 on page 29 |

Tab. 8.1: Connection options

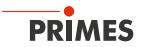

## 8.2.1 Power supply via PRIMES power supply when used as a stand-alone device

Only use the provided PRIMES power supply with adapter.

- Power is supplied via the PRIMES power supply with 24 V  $\pm$  5 % (DC) in the PRIMES bus.
- The measured values are shown in the display on the device.

#### Required components (included in delivery)

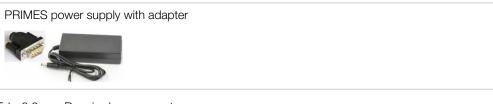

Tab. 8.2: Required components

#### Connecting the PM

• Connect the PRIMES power supply with adapter according to Fig. 8.3 on page 27.

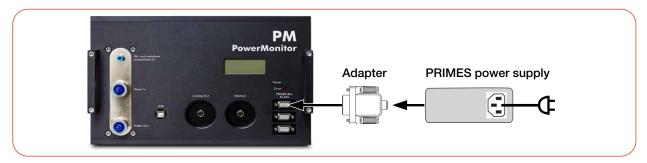

Fig. 8.3: Power supply via PRIMES power supply, display of the measured values on the device (using the PM 100 as example)

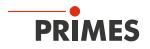

## 8.2.2 Power supply via PRIMES power supply and communication with the PC via USB

Only use the PRIMES power supply and the provided USB cable.

- Power is supplied via the PRIMES power supply with 24 V ± 5 % (DC) in the PRIMES bus. Instead of the PRIMES power supply, the analog output can be used to provide power to the device (see chapter 8.5 on page 33).
- The data transfer is performed via the USB cable to the PC.

#### Required components (included in delivery)

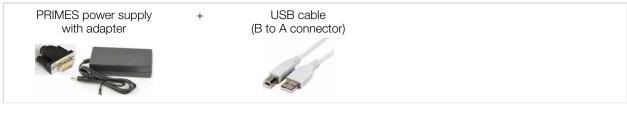

Tab. 8.3: Required components

#### Connecting the PM to a PC

When using the USB port, note the following:

- If the PC is connected to the internet, the USB driver will be installed automatically.
- If the PC is not connected to the internet, the USB driver must be installed manually before connecting the device (see chapter 8.4.2 on page 32).
- Connect the cables according to Fig. 8.4 on page 28.

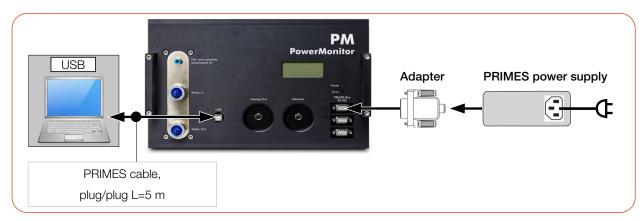

Fig. 8.4: Power supply via PRIMES power supply, data transfer via USB (using the PM 100 as example)

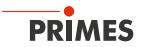

#### 8.2.3 Power supply via PRIMES power supply and communication with the PC via PRIMES converter

Only use the PRIMES power supply and the provided connection cables.

- Power is supplied via the PRIMES power supply with 24 V  $\pm$  5 % (DC) in the PRIMES converter.
- The data transfer is performed via the PRIMES converter to the PC.

#### Required components (included in delivery)

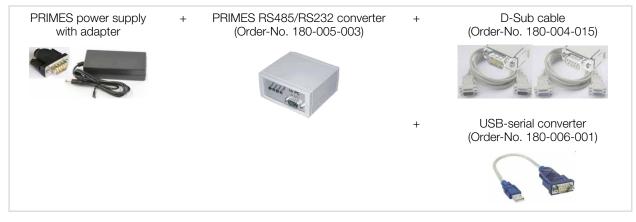

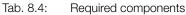

#### Connecting the PM to a PC

#### NOTICE

#### Damage/Destruction of the device

Connecting or disconnecting the bus cables when the power supply is applied leads to voltage peaks that may destroy the communication modules of the device.

Establish all connections only when the power supply is switched off.

#### NOTICE

#### Damage/Destruction of the PC

There is 24 V voltage in the RS485-based PRIMES bus of the PM. If the PC is directly connected to the PRIMES bus of the PM, the PC may be damaged.

 Only connect the PC to the PM via the PRIMES RS485/RS232 converter (to PC) (see Fig. 8.5 on page 30).

When using the USB-serial converter, note the following:

• The converter's USB driver must be installed before connecting the device (this, can be found on the CD included in the package).

Continued on the following page.

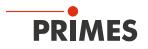

• Connect the cables according to Fig. 8.5 on page 30.

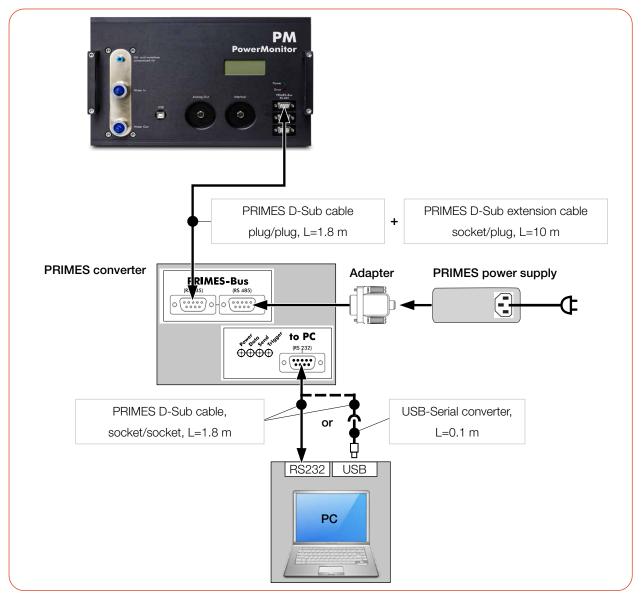

Fig. 8.5: Power supply via PRIMES power supply, data transfer via D-Sub cable or USB-Serial converter (using the PM 100 as example)

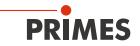

#### 8.3 PRIMES bus RS485

The PRIMES bus is an RS485 interface with 9 pin D-Sub socket. Via the PRIMES bus:

- the device is supplied with power using the PRIMES power supply (see chapter 8.2.1 on page 27).
- a PC can be connected for communication. Use the PRIMES-RS485/RS232 converter for this purpose (see chapter 8.2.3 on page 29).

#### Pin assignment

| Pin assignment<br>(view to connector on device) | Pin | Function     |
|-------------------------------------------------|-----|--------------|
| 5 1                                             | 1   | Ground       |
|                                                 | 2   | RS485 (+)    |
|                                                 | 3   | +24 V        |
| 9 6                                             | 4   | Not assigned |
| female                                          | 5   | Not assigned |
|                                                 | 6   | Ground       |
|                                                 | 7   | RS485 (-)    |
|                                                 | 8   | +24 V        |
|                                                 | 9   | Not assigned |

Tab. 8.5: Pin assignment PRIMES bus

#### 8.4 USB

#### 8.4.1 Specification

USB port: USB-B connector type; USB 2.0 version.

Note that a USB interface without additional interference suppression measures is not EMC-compliant. Therefore, in industrial environments with strong sources of interference, connection interruptions and data transmission disturbances may occur.

When using the USB port, note the following:

- If the PC is connected to the internet, the USB driver will be installed automatically.
- If the PC is not connected to the internet, the USB driver must be installed manually before connecting the device (see chapter 8.4.2 on page 32).

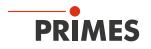

#### 8.4.2 Installing the USB driver manually

The PRIMES USB driver for all USB-enabled devices can be found on the enclosed PRIMES USB flash drive or on the PRIMES website at: *https://www.primes.de/en/support/downloads/software.html* 

The USB driver can be installed from the supplied USB flash drive for 32-bit and 64-bit Windows® operating systems:

- Driver installation software *dpinst\_x64.exe* for Windows® 7/8/10 (64 bit)
- Driver installation software dpinst\_x86.exe for Windows® 7 (32 bit)

Administrator rights are necessary in order to install the USB driver.

- 1. Connect the supplied PRIMES USB flash drive to your PC.
- 2. Open the USBdriver folder.
- 3. Double-click the desired USB driver software (32- or 64 bit) to start the installation.
- 4. Follow the instructions on the screen.

| De | evice Driver Installation Wizard                                                                                                    |
|----|----------------------------------------------------------------------------------------------------|
|    | evice Driver Installation Wizard  Welcome to the Device Driver Installation Wizard!  This wizard helps you install the software drivers that some computers devices need in order to work.                                                 |
|    | To continue, click Next.                                                                                                    |
|    | < Back Next > Cancel                                                                                                    |
| De | evice Driver Installation Wizard                                                                                                    |
|    | Completing the Device Driver<br>Installation Wizard<br>The device driver installation wizard did not update any of your<br>software for your hardware devices because it was not better than<br>the software you currently have installed. |
|    | Driver Name     Status       ✓ PRIMES GmbH CDM Dri     Ready to use       ✓ PRIMES GmbH CDM Dri     Ready to use                                                                                                    |
|    |                                                                                                    |

Fig. 8.6: Windows® menu for USB driver installation

5. Click *Finish* in order to complete the installation.

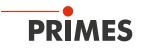

#### 8.5 Analog Out

The PM has an analog voltage output (Analog Out) that emits a voltage value proportional to the measured laser power. The analog signal is transmitted to a 4-pin M8 connector.

In addition, the PM can be supplied with power via pin 1 and 2.

When connecting via USB, the analog output connector can also be used instead of the PRIMES power supply to provide power to the device.

#### Pin assignment

| Pin assignment (Pin: view to connector on the device; color: wire colors of the cable) |     |            |                                 |  |  |  |
|----------------------------------------------------------------------------------------|-----|------------|---------------------------------|--|--|--|
| 2 4                                                                                    | Pin | Wire color | Function                        |  |  |  |
| $\begin{pmatrix} \circ & \circ \\ \circ & \circ \end{pmatrix}_3$                       | 1   | Brown      | 24 V (input power supply)       |  |  |  |
|                                                                                        | 2   | White      | Ground for the power supply     |  |  |  |
| female                                                                                 | 3   | Blue       | Ground for the analog signal    |  |  |  |
|                                                                                        | 4   | Black      | Analog signal 0 – 10 V (output) |  |  |  |

Tab. 8.6: Pin assignment analog output

#### **Required components**

A suitable cable is included in the delivery.

#### Output voltage and laser power

The maximum output voltage is 10 V. The output voltage of 10 V is scaled to the maximum output value of the connected device (see Tab. 8.7 on page 33).

The load resistance at the analog output should not be smaller than 100 kOhm.

| Device type                             | PM 48   | PM 100  | PM HP75 |
|-----------------------------------------|---------|---------|---------|
| An output voltage of 1 V equals approx. | 1 000 W | 2 500 W | 7 500 W |

Tab. 8.7: Output voltage relative to the laser power by device types

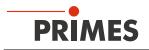

#### 8.6 Safety interlock (Interlock)

The safety interlock is a potential-free switch contact for integrating the device into an established safety circuit.

## **DANGER**

#### Fire hazard; Damage/Destruction of the device

The safety interlock protects the device by switching off the laser beam in the event of faulty operating conditions.

- Connect the laser control's safety interlock to the device.
- Check that the safety interlock will switch off the laser properly in case of error.

#### Monitored operating conditions

The safety interlock protects the device by switching off the laser beam in the following cases:

- the cooling water flow is too low (depending on device type)
- the cooling water temperature at the water supply (Water In) is too high (Te > 70 °C)
- the temperature difference between water supply (Water In) and water return (Water Out) is too large (Td > 50 K)
- the shutter is not (completely) open

#### Pin assignment

Connect the safety interlock of the laser control so that the laser is switched off in the event of faulty operating conditions.

| Pin assignment (Pin: view to connector on device; Color: color of cable core) |     |       |                                                    |
|-------------------------------------------------------------------------------|-----|-------|----------------------------------------------------|
| $3 \bigcirc 0 \bigcirc 1$<br>female                                           | Pin | Color | Function                                           |
|                                                                               | 1   | Brown | Common pin                                         |
|                                                                               | 3   | Blue  | Connected with Pin 1 when ready for operation      |
|                                                                               | 4   | Black | Connected with Pin 1 when in safety interlock mode |
| Suitable connector: Binder 79-340-55-03                                       |     |       |                                                    |

Suitable connector: Binder 79-340-55-03

Tab. 8.8: Pin assignment of the safety interlock connector

When the safety interlock is triggered, pin 1 and pin 4 are connected.

If the values correspond to the operating conditions, pin 1 and pin 3 are connected.

#### Safety interlock specifications

- Switching voltage: 125 V AC/60 V DC
- Switching capacity: 62.5 VA/30 W
- Max. switching current: 1 A

#### **Required components**

A suitable connection cable with a device plug and bare ends is included in the delivery.

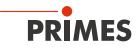

#### 8.7 Cooling circuit (Water In/Water Out)

## DANGER

#### Fire hazard due to overheating of the device

If there is no water cooling or insufficient water flow, the device will heat up and may catch fire.

• Operate the device only with a connected water cooling system and a sufficient flow rate.

### 

#### Eye and skin damage

If the cooling water hoses are disconnected while the water supply is on, high-pressure water may be sprayed into the eyes.

▶ Turn off the water supply before disconnecting the cooling water hoses.

#### 8.7.1 Connect/remove cooling water hoses

#### PM 48 and PM 100

The water connectors are sealed with plugs to prevent residual water from leaking out.

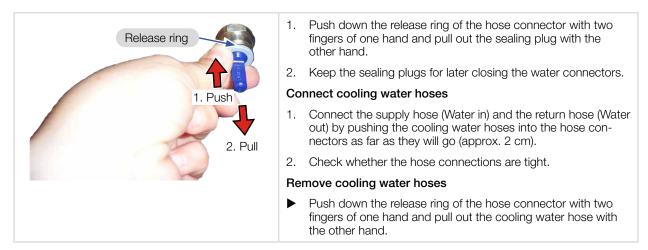

Fig. 8.7: Connect/Remove cooling water hoses on PM 48 and PM 100

# PRIMES

#### PM HP75

The water connectors are sealed with plugs to prevent residual water from leaking out.

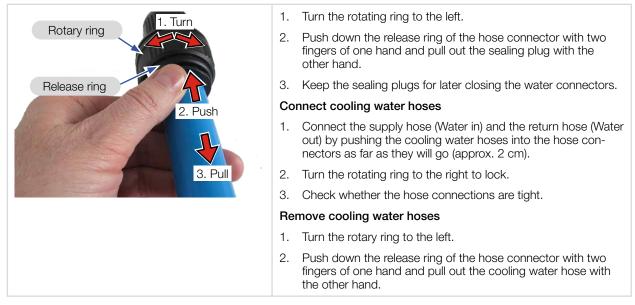

Fig. 8.8: Connect/Remove cooling water hoses on PM HP75

#### 8.7.2 Damage to the device

#### NOTICE

#### Damage/Destruction of the device

If the following requirements for the cooling circuit are not observed, the measuring device may be damaged.

Observe the following requirements.

#### Water quality

The device can be operated with tap water as well as demineralized water.

An operation with strongly deionized water (DI-water, conductivity <  $30 \mu$ S/cm) is only possible with appropriate connection parts (stainless steel) – we will be glad to advise you as necessary.

#### No dirt particles/fibrous sealants

When sealing the external thread with fibrous sealant (e.g. hemp or teflon tape, make sure that no sealant residue gets into the flow.

Large dirt particles or fibrous sealants may block internal cooling circuits. Therefore, please rinse the system thoroughly before connecting it.

#### Aluminum components

Do not operate the device on a cooling circuit in which aluminum components are installed. Otherwise, corrosion in the cooling circuit can occur, particularly when operating at high powers and power densities. In the long term, this will reduce the efficiency of the cooling circuit.

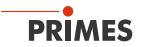

### Condensates within the device

The device must not be operated in a condensing atmosphere. Check the environmental humidity levels to prevent condensates within and outside the device.

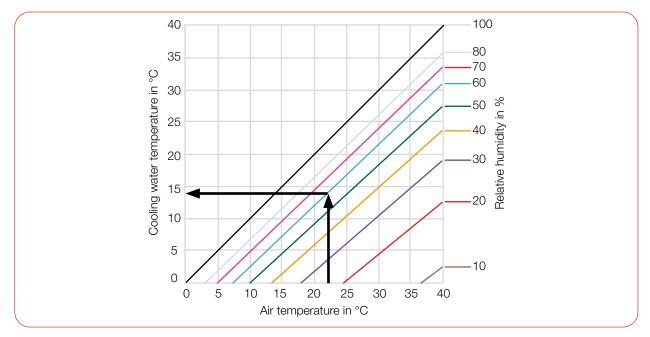

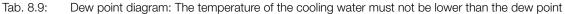

## Example:

| Air temperature:   | 22 °C |
|--------------------|-------|
| Relative humidity: | 60 %  |

The cooling water temperature must not fall below 14 °C.

#### 8.7.3 Avoid measurement inaccuracies

#### Antifreeze and additives

The heat capacity is one of the key parameters that is used in order to calculate the laser power. Therefore, do not operate the unit in a cooling circuit that contains antifreeze (or only after consultation with PRIMES).

Other additives - such as biocides and corrosion inhibitors - may be added to the cooling water up to a maximum concentration of 1 %.

#### Temperature fluctuations of the cooling water

It is important that the temperature of the inflowing water remains constant. The fluctuation of the temperature should not exceed 1 K per minute or 0.08 K per 5 seconds.

Observe the temperature display for the incoming water.

You can also observe the power display for approx. 1 minute without a laser. The fluctuations give a first indication of the influence of the temperature fluctuations due to the chiller.

#### Gas bubbles in the cooling water

Gas bubbles in the cooling water can lead to measurement inaccuracies.

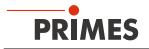

## 8.7.4 Damage to the flow meter

## NOTICE

## Damage/Destruction of the flow meter

The device uses a turbine for flow measurement. This can be damaged by improper handling.

• Observe the following requirements.

## Observe flow direction

Swapping of flow direction may cause damage or destruction of the flow meter. A reversed flow direction can be identified by the fact that the displayed laser power in the LDS or PMS has a negative prefix.

## Do not use compressed air

The flow meter is damaged by the use of compressed air in the cooling circuit. Do not use compressed air for emptying the cooling circuit.

## Prevent freezing

Freezing of the cooling water must be prevented at any time by suitable precautions.

## Limit cooling time

Only cool the device during measurements. PRIMES recommends starting the cooling approx. 2 minutes before the measurement and ending it approx. 1 minute after the measurement. The operating time has an influence on the service life of the flow meter.

## No metal shavings/rust particles

There must not be any metal shavings/rust particles in the cooling water. The flow meter installed in the device is magnetic and attracts the metal shavings. This can lead to a build-up of debris and thus to measurement inaccuracies up to destruction of the flow meter.

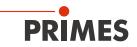

## 8.7.5 Parameters of cooling water connection

| Supply data                                   | PM 48                                      | PM 100   | PM HP75   |
|-----------------------------------------------|--------------------------------------------|----------|-----------|
| Hose diameter                                 | 12 mm                                      | 16 mm    | 28 mm     |
| Min. cooling water flow (warning threshold)   | 6 l/min                                    | 10 l/min | 35 l/min  |
| Min. cooling water flow (interlock threshold) | 4 l/min                                    | 8 l/min  | 25 l/min  |
| Max. cooling water flow                       | 20 l/min                                   | 30 l/min | 150 l/min |
| Min. cooling water pressure                   | 2 bar                                      | 1 bar    | 1 bar     |
| Max. cooling water pressure                   | 6 bar                                      | 4 bar    | 3 bar     |
| Cooling water temperature Te                  | Dew point temperature < Te < 30 °C         |          |           |
| Stability of the cooling water temperature    | < 1.0 K per minute or 0.08 K per 5 seconds |          |           |

Tab. 8.10: Parameters of cooling water connection by device types

## Recommended flow rate (rule of thumb)

The following rule of thumb can be used to determine the cooling water flow rate: Per 1 kW laser power, a flow rate of approx. 1 l/min cooling water is recommended.

## Example:

At 7 kW laser power, this corresponds to a flow rate of 7 l/min.

Observe that the cooling water flow must not be below the warning threshold according to Tab. 8.10!

## Temperature increase of the cooling water

The temperature increase of the cooling water as a function of the laser power and the flow rate is calculated as follows:

| Temperature increase: | ∆ T [K]   |
|-----------------------|-----------|
| Laser power used:     | P [kW]    |
| Flow rate:            | Q [l/min] |

$$\Delta T (K) = 14.3 \frac{l \cdot K}{kJ} \cdot \frac{P (kW)}{Q \left(\frac{l}{min}\right)}$$

Formula 8.1: Calculation of the temperature increase of the cooling water as a function of the laser power and the flow rate

#### Example:

At 7 kW laser power and a flow rate of 9.5 l/min, the temperature of the cooling water increases by 10.5 °C.

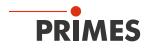

## 8.7.6 Pressure loss

Usually, a primary pressure of 2 bar at the water supply (Water In) of the device (with unpressurised outlet) is sufficient to ensure the necessary flow rate.

With the following diagram, the minimum pressure required at the cooling water supply (Water In) of the unit can be determined.

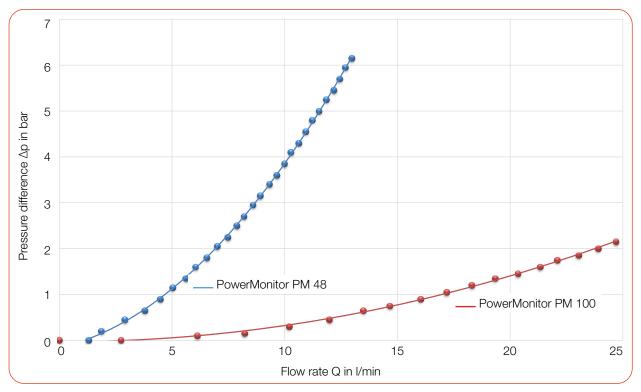

Tab. 8.11: Pressure loss diagram PM 48 and PM 100

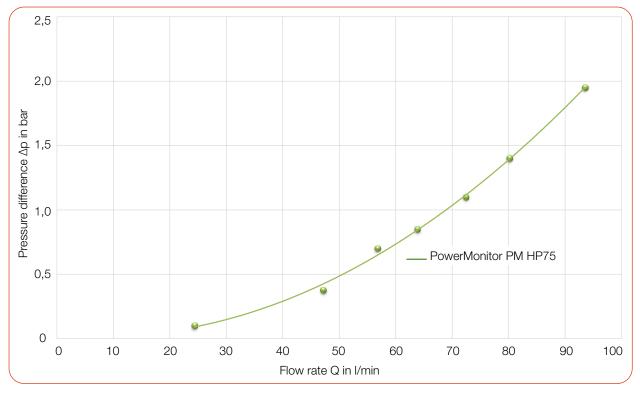

Fig. 8.9: Pressure loss diagram PM HP75

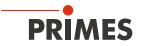

## 8.8 Compressed air

The compressed air connector is provided for automatic operation of the shutter.

Only use cleaned, oil- and water-free compressed air for the compressed air connection.

| Supply data       | PM 48                   | PM 100 | PM HP75 |
|-------------------|-------------------------|--------|---------|
| Hose diameter     | 4 mm                    |        |         |
| Min. air pressure | 2 bar                   |        |         |
| Max. air pressure | 4 bar                   |        |         |
| Purity class      | ISO 8573-1:2010 [7:4:4] |        |         |

Tab. 8.12: Parameters of compressed air connection by device types

## Connect compressed air hose

Push the hose into the plug-in connector as far as possible.

### Disconnect compressed air hose

- 1. Turn off the compressed air supply.
- 2. Push down the release ring of the connector with two fingers of one hand and pull out the hose with the other hand.

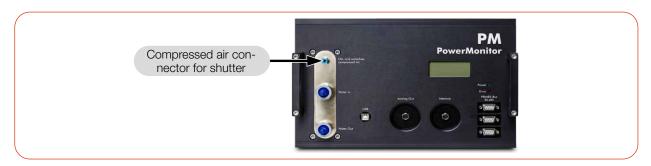

Fig. 8.10: Compressed air connector (using the PM 100 as example)

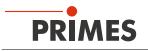

## 9 Measuring

## 9.1 Warning messages

## DANGER

## Serious eye or skin injury due to laser radiation

During the measurement the laser beam is guided on the device. This causes scattered or directed reflection of the laser beam (laser class 4).

The device must not be operated without taking the following precautions.

- Before switching on the laser, open the shutter of the device.
- Wear safety goggles adapted to the power, power density, laser wavelength and operating mode of the laser beam source in use.
- Wear suitable protective clothing and protective gloves.
- Protect yourself from laser radiation by separating protective devices (e.g. by using appropriate shielding).

## A DANGER

## Serious eye or skin injury due to laser radiation

If the device is moved from its aligned position, increased scattered or directed reflection of the laser beam occurs during measuring operation (laser class 4).

Mount the device so that it cannot be moved by an unintended push or a pull on the cables or hoses.

# **DANGER**

## Fire hazard; Damage/Destruction of the device

The safety interlock protects the device by switching off the laser beam in the event of faulty operating conditions.

- Connect the laser control's safety interlock to the device.
- Check that the safety interlock will switch off the laser properly in case of error.

## NOTICE

## Damage/Destruction of the device

The deflection mirror can be damaged if the power density is too high.

- Make sure that the focus is not on the deflection mirror.
- Make sure that the permitted power density on the deflecting mirror is not exceeded.

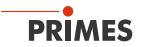

#### 9.2 Preparing measurement readiness

- 1. Observe the warning messages according to chapter 9.1 on page 42.
- 2. Connect the safety interlock of the laser control to the device.
- 3. Connect the device to the power supply.
- The green LED (Power) must light up.
- Wait until the display lights up.
- The LED (Error) lights red after a short time.
- 4. Turn on the water cooling.

After a few seconds, the red LED (Error) must turn off.

After approx. 2 minutes, the device temperature and the temperature of the cooling water are in equilibrium.

- 5. Check that the safety interlock will switch off the laser properly in case of an error.
- ➤ The PM is ready for measurement.

### 9.3 Measuring with the PM as a stand-alone device

With the PM you can also measure without a PC. The measured values are shown in the display of the device. The display shows the following measured values:

| Display | Meaning                                                                                       |                                |
|---------|-----------------------------------------------------------------------------------------------|--------------------------------|
| LPower  | Laser power in W                                                                              | LPower 5256 W                  |
| Flow    | Flow rate of the cooling water in I/min                                                       | Flow 5.52 l/min<br>Te 16.45 °C |
| Те      | Cooling water temperature at the water supply (Water In) in $^\circ \text{C}$                 | Td 9.124 K                     |
| Td      | Temperature difference between water supply (Water In) and water return (Water Out) in Kelvin |                                |

Tab. 9.1: Meaning of the abbreviations in the display

### Get ready for measurement

1. Prepare the device according to chapter 9.2 "Preparing measurement readiness" on page 43.

#### Determine zero level

2. Read the displayed laser power. The value must later be subtracted as zero level from the displayed laser power.

## Start measurement

- 3. Open the shutter completely.
- 4. Switch on the laser.
- The measured laser power is displayed after about 2 seconds.
   PM 48: After about 15 seconds the display reaches about 99 % of the final value.
   PM 100/PM HP75: After about 60 seconds the display reaches about 99 % of the final value.
- 5. Switch off the laser.
- 6. Subtract the previously recorded zero level from the displayed laser power.
- 7. Close the shutter completely.

## 9.4 Measuring with the LaserDiagnosticsSoftware LDS

This chapter describes measurements with the LDS. For a detailed description of the software installation, file management and evaluation of the measured data, please refer to the separate operating manual "LDS".

## 9.4.1 Connect/disconnect the device with the LDS

## Switch on the device and connect it to the LDS

Prepare the device according to chapter 9.2 "Preparing measurement readiness" on page 43. 1. 2. Start the LDS by double-clicking on the program icon 😡 in the start menu group or on the desktop icon. - 🗆 X PRIMES LaserDiagnosticsSoftware The start screen appears. 3. Select the operating mode *Measure*. MEASURE ANALYZE LAST LAYOUT arch update auto IIv 🔽 Show tutorial • Show start scree ~ EN\DE Font size Col If the Show start screen option is PRIMES LaserDiagnosticsSoftware **D** disabled or the window Connections is closed: Connections Measurement Environment Tools File Click the **Devices** tab and then on the Devices Projects + Connect to device button. Connect to device The Connections window appears. - 🗆 🗙 Connections 4. Click on the desired device. Devices found 5. Click the Connect to device button. 🕅 PRIMES device If the device does not appear See chapter 10.2 "Connection errors when using the LDS" on page 58. AII ~ Search for PrimesUSB Search for COM ports Search the network Address Connect to device

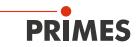

### Disconnect from the LDS and switch off the device

- 1. Click the **Devices** tab.
- 2. Right-click on the device and select the *Disconnect* menu point.
- ➤ The device is disconnected from the LDS.
- 3. Switch off the power supply by disconnecting the cable.
- 4. If applicable, disconnect the electrical connections.

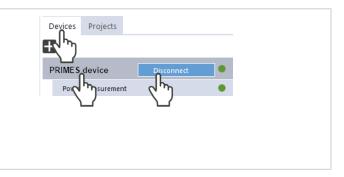

#### 9.4.2 General information about working with the LDS

#### Enter parameters and activate

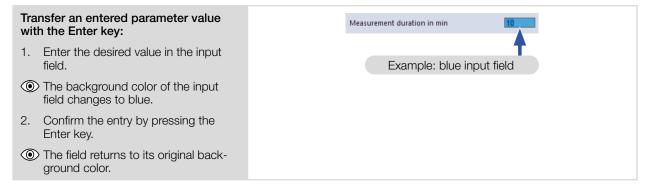

#### Saving options

#### Save data with asterisk (\*) to a file / Device control load from a file: All data marked with an asterisk in the Device control menu can be saved to a Averaging period in s preset file with the extension .pre on the PC. Determine tare Additional offset in W ► To save a configuration, click on the Open shutter icon 💾 To load a configuration click on the Þ icon

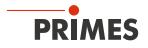

## 9.4.3 Open power measurement mode

| <ul> <li>The PM is displayed as a connected device.</li> <li>Click on the connected device.</li> </ul>                    | PRIMES LaserDiagnosticsSoftware File Connections Measurement Environment Tools Scripts Toolbenches Extras Help Devices Projects PM48 17604 Power Measurement PM48 17604 |
|----------------------------------------------------------------------------------------------------|----------------------------------------------------------------------------------------------------|
| <ul> <li>The corresponding <i>Device control</i> opens.</li> <li>The <i>Power Measurement</i> toolbench opens.</li> </ul> | Image: Control     Device control     Measurement duration in min*     Oper shutter     Open shutter     Open shutter                                                   |

## 9.4.4 Perform power measurement

## Settings in the device control

| Option                      | Explanation                                                                                  |  |
|-----------------------------|----------------------------------------------------------------------------------------------|--|
| Measurement duration in min | Enter a value in the input field.                                                            |  |
|                             | Without input, the power is measured permanently.                                            |  |
| Averaging period in s       | Enter a value in the input field.                                                            |  |
|                             | The measured values are averaged over the entered time                                       |  |
| Determine tare              | Click this button to adjust the value for the offset in the LDS.                             |  |
| Additional offset in W      | • Enter a value that will be subtracted from the measured laser power.                       |  |
| Open shutter/Close shutter  | Click on the button:                                                                         |  |
|                             | • With the compressed air supply connected, the shutter is automati-<br>cally opened/closed. |  |
|                             | Without compressed air supply, the shutter must be opened/closed manually.                   |  |

Tab. 9.2: Settings in the device control

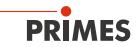

### Determine device offset (Tare)

To determine the device offset, the device must go through a thermalization time.

- 1. Run the cooling water for approx. 2 minutes.
- After approx. 2 minutes, the device temperature and the temperature of the cooling water are in equilibrium.
- 2. With the laser switched off, click *Start*.
- 3. Click Determine tare.
- The offset value is determined and stored in the LDS.
- The display of the laser power is automatically corrected with the stored offset value.

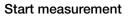

- 1. Observe the warning messages according to chapter 9.1 on page 42.
- 2. Click the **Open shutter** button:
- With the compressed air supply connected, the shutter is opened automatically.
- Without a compressed air connection, the shutter must be opened manually as far as it will go.
- 3. Switch on the laser.
- 4. Click the **Start** button.
- The progress of the measurement is displayed in the *Status*.
- 5. If you have not entered a measuring duration, click the *Stop* button.
- ➤ The measurement is finished.
- 6. Switch off the laser.
- 7. Click the Close shutter button:
- The shutter on the device is closed automatically
- Without a compressed air connection, the shutter must be closed manually as far as it will go.

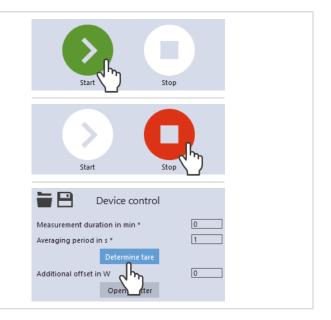

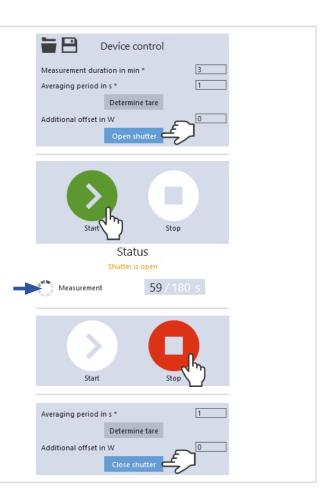

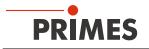

## 9.4.5 Measurement results display

() The measurement results are shown during the measurement in the opened *Power Measurement* tool.

The displayed parameters can be adjusted by clicking the gear icon (). For example, *Advanced view*. The view changes to an extended display of the measured parameters.

A detailed description of the tools and the assessment of the measuring results can be found in the separate operating manual for the LDS.

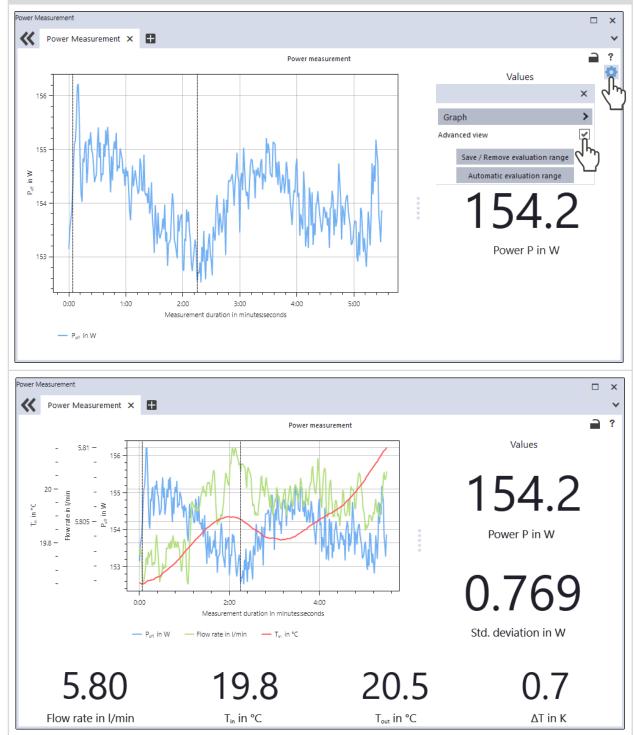

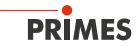

## 9.5 Measuring with the PowerMonitorSoftware PMS

### 9.5.1 Switch on device and start PMS

- 1. Prepare the device according to chapter 9.2 "Preparing measurement readiness" on page 43.
- 2. Start the PMS by double-clicking on the program icon program in the start menu group or on the desktop icon.
- Various dialogue windows can be called up via the menu bar.

| PowerMonitorSoftware - PM                                                                                                    | – 🗆 X                                                                |
|----------------------------------------------------------------------------------------------------|----------------------------------------------------------------------|
| File Communication Info                                                                                                    |                                                                      |
| C ilorimeter turrent About PowerMonitorSoftware X                                                                                   | Control<br>Open shutter<br>Start power measurement                   |
| PRIMES<br>PowerMonitorSoftware V 2.57<br>For Windows 93/NT/2000X/PP®<br>Copyright 1996-2018 PRIMES<br>Erested: Jan 17 2019.11:23:09 | Current C Min C Max     C Average Time 10s                           |
|                                                                                                    | Zero level 0 Ok                                                      |
|                                                                                                    |                                                                      |
| 50 Free communication                                                                                                    | Scale     Power 0 W     Clear     Flow rate 0.00 Vmin     Tin 0.000* |
| s 1 Settings<br>Protocol Quit                                                                                                    | C T diff 0.000°<br>Time : Frequency 90s : 1s ▼                       |
| -250-<br>                                                                                                    | Power scale C Automatic C 200 W  Status                              |
| -450 0 ' 0.2 ' 0.4 ' 0.6 ' 0.8 ' 1                                                                                                  |                                                                      |
|                                                                                                    |                                                                      |

Fig. 9.1: Menu selection in the menu bar

#### File > Settings

A different device address can be entered here.

#### File > Protocol

The determined measurement results can be stored in a tab-separated text file. Activate the check box *Write* and type in a file name or choose a file. Click *OK*.

## File > Quit

Terminates the software.

## Communication > Free communication

Opens the dialogue window for the communication.

### Info

Provides information regarding the software.

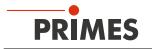

## 9.5.2 Connect device with the PMS

## ▶ Open the *Communication* > *Free Communication* menu.

## For connection via the RS232 and PRIMES converter

See chapter 8.2.3 on page 29.

After the start-up, the software tries to establish a connection with the serial interface "COM2". If "COM1" is the only available serial interface, "COM1" has to be explicitly selected in *Com port* in the menu *Communication* > *Free Communication*.

When using the USB serial converter, please choose the operating mode USB2Serial.

## For connection via the USB interface

See chapter 8.2.2 on page 28.

If the device was connected via USB, the operating mode **USB** has to be selected in the menu **Communi**cation > Free Communication.

Then press the Scan button.

|                | Free Communication X                                                                                                    |
|----------------|----------------------------------------------------------------------------------------------------|
| Operating mode | Mode<br>USB Serial USB2Serial Parity Scan<br>USB<br>Command: Serial                                                                                                    |
|                | From:         64         To:         161         \$ sdelay 01000         ✓         Send           From:         64         To:         168         Init 11         ✓         Send           From:         64         To:         113         ql         ✓         Send           Hex:         Com.port:         ✓         To:         Serial interface |
|                | Bus monitor                                                                                                    |

Fig. 9.2: Menu Free Communication

If no communication is established, press the *Start power measurement / Stop power measurement* button in the upper right hand corner a couple of times (see Fig. 9.1 on page 49).

If communication is still not possible, test the interfaces according to chapter 9.5.3 on page 51.

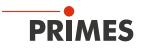

## 9.5.3 Testing the interface

After connecting the devices, the communication between PC and device can be checked in the menu *Communication > Free Communication*.

First of all, the interface is checked by starting the software on the PC.

#### Possible error message:

| <br>PowerMonitorSoftware ×                                                                  |  |
|---------------------------------------------------------------------------------------------|--|
| Communication over the bus is not possible.<br>Please control the cable and voltage supply! |  |
| OK Reset                                                                                    |  |

Fig. 9.3: Possible error message

#### Reason:

• The communication via the bus system is not possible.

#### Remedy:

- 1. Check the cabling of the devices.
- 2. Ensure that the power supply is connected and switched on (the communication is only possible if the PRIMES bus is supplied with 24 V direct current voltage).
- 3. Switch off the power supply and switch it on again.

#### Possible error message (only when operated with the PRIMES converter):

|   | PowerMonitorSoftware                    | ×   |
|---|-----------------------------------------|-----|
|   | CSerial: Cannot open Serial Interface ! |     |
| A | OK                                      | set |

Fig. 9.4: Possible error message

### Reason:

• The software cannot open the preset interface.

#### Remedy:

- 1. Check whether another software, e.g. a fax software or a parallel running LDS, is just using the interface. A serial port can only be used by one software at a time.
- 2. Check whether the software opens the correct port. After starting the software, the used interface can be changed in the menu *Free Communication*. All interfaces available for the software are first displayed here (drop down list *Com port*).

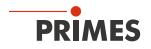

## 9.5.4 Testing the communication of multiple devices

The communication is checked via the PC by means of the PMS. For this purpose, a certain command is sent to each device. If a device replies as stated in Tab. 9.3 on page 52 the communication works without any problems.

1. Select Communication > Free communication.

In the appearing window the address of the sender (PC) has to be entered in the field *From*, the address of the recipient has to be entered in the field *To* (PRIMES device) and the command is entered in the text field on the right.

2. The command is confirmed by clicking the button **Send**. The reply of the device appears below in the bus monitor.

|                         | Free Communication X                                              |                    |
|-------------------------|-------------------------------------------------------------------|--------------------|
|                         | Mode<br>© USB C Serial C USB2Serial Parity Scan                   |                    |
| Command line<br>for USB | Command: Send                                                     | Text field for the |
| Address of the          | Serial 64 To: 161 Send Send                                       | command input      |
|                         | From: 64 To: 10 Init 11                                           |                    |
| Address of the receiver | Hex: Com port: Test                                               |                    |
|                         | Bus monitor<br>→ qr<br><- Ready PowerMonitor V 2.52 USB2 27.07.18 |                    |

Fig. 9.5: Menu Free Communication

| Device          | From (PC) | To (Device) | Command | Reply              |
|-----------------|-----------|-------------|---------|--------------------|
| FocusMonitor FM | 64        | 161         | qr      | alD FocusMonitor   |
| BeamMonitor BM  | 64        | 144         | qr      | alD BeamMonitor    |
| PowerMonitor    | 64        | 113         | qr      | ready PowerMonitor |

Tab. 9.3: Table for the function control

The command for a query request is *qr*.

## If no reply is received from a device:

- 1. Switch off the power supply and switch it on again. Send the command again.
- 2. Check the wiring of the unit and whether all plugs are connected.
- 3. A device blocks the PRIMES bus. Switch off the power supply and take the corresponding device off the bus. Put the system back into operation.
- 4. The PC blocks the PRIMES bus. This is indicated by the red LED "Send" at the interface converter which glows permanently. Start the PC again.

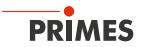

### 9.5.5 Determine device offset

To determine the device offset, the device must go through a thermalization time.

- 1. Run the cooling water for approx. 2 minutes.
- After approx. 2 minutes, the device temperature and the temperature of the cooling water are in equilibrium.
- 2. With the laser switched off, click *Start power measurement*.
- 3. Click Use current value as offset.
- ➤ The offset value is determined and stored in the PMS.

() The display of the laser power is automatically corrected with the stored offset value.

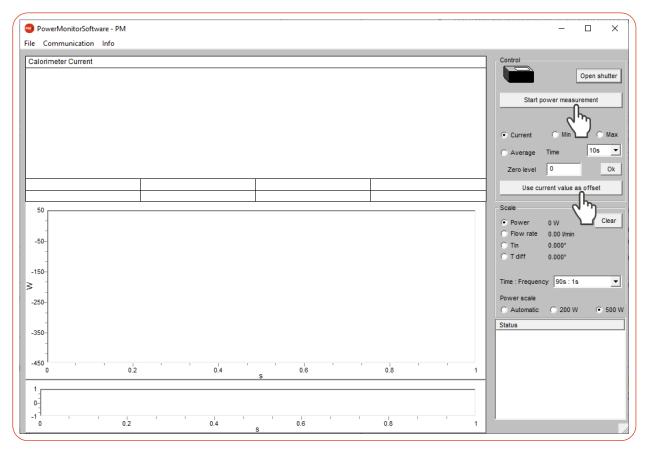

Fig. 9.6: Determine device offset

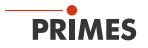

### 9.5.6 Perform power measurement

- 1. Observe the warning messages according to chapter 9.1 on page 42.
- 2. Click the **Open shutter** button.
- With the compressed air supply connected, the shutter is opened automatically.
- Without a compressed air connection, the shutter must be opened manually as far as it will go.
- If the position of the shutter is unknown or an **Open shutter** command has not been executed correctly, a question mark will appear on the PowerMonitor icon.
- 3. Switch on the laser.
- 4. Click the Start power measurement button.
- The measured laser power is displayed after about 2 seconds.
   PM 48: After about 15 seconds the display reaches about 99 % of the final value.
   PM 100/PM HP75: After about 60 seconds the display reaches about 99 % of the final value.
- 5. If you have not entered a measuring duration in the drop down list *Time : Frequency*, click the *Stop* button.
- ➤ The measurement is finished.
- 6. Switch off the laser.
- 7. Click the Close shutter button.
- The shutter on the device is closed automatically
- Without a compressed air connection, the shutter must be closed manually as far as it will go.

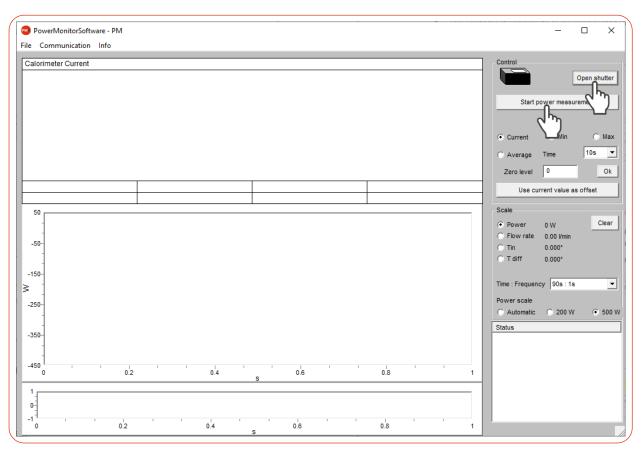

Fig. 9.7: Perform power measurement

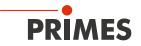

## 9.5.7 Measuring value display

The graphical user interface is divided into three display parts (see Fig. 9.8 on page 55):

- The numerical display of the current measuring values (window A)
- The temporal development of the laser power or the flow rate or of the cooling water temperature (window B)
- Status window

## Window A (Numerical display)

In window A below the large display in Fig. 9.8 on page 55: 969 W the following measured values are displayed:

- The current measuring value
- The minimum value and the maximum value
- The average value (button *Average*) of the chosen time interval (drop down list *Time*)

With the averaging of the power measuring values (*Time* 10 s, 20 s, 30 s, 50 s, max = 90 s) a noise can be reduced, which enables very accurate measurements.

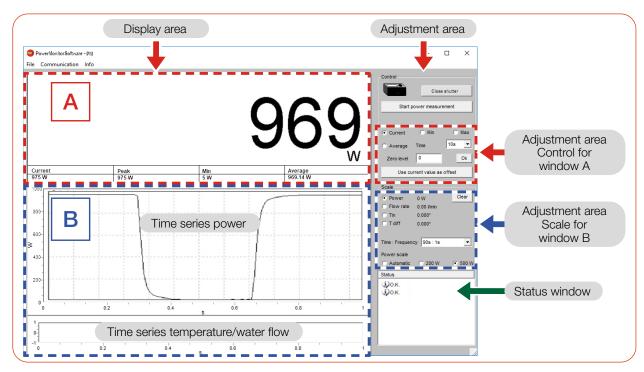

Fig. 9.8: The graphical user interface during a measurement

The option switches *Current*, *Min*, *Max*, *Average* in the configuration range *Control* set which measured value is shown in large digits (see Tab. 9.4 on page 55).

| Selection | Display                                                             |
|-----------|---------------------------------------------------------------------|
| Current   | Display of the current power                                        |
| Min       | Display of the minimum power measured                               |
| Max       | Display of the maximum power measured                               |
| Average   | Display of the average value within the chosen measurement duration |

Tab. 9.4: Selection for large display of the measured value

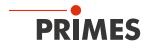

## Settings

The maximum duration (Max) for the averaging is 90 seconds.

A possible zero offset can be compensated with the button **Use current value as offset** or numerically via the input field **Zero level**.

## Window B (Graphical display)

In window B two time series are displayed:

## Time series power

The y-axis (power) of the window can be scaled automatically or with fixed values (200 W or 500 W). In the setting *Automatic* the y-axis is scaled with the difference of the measured minimum and maximum value.

## Time series temperature/Flow rate

The cooling water flow rate or the input temperature ( $T_{in}$ ) or the temperature difference ( $T_{diff}$ ) between the water supply (Water In) and the water return (Water Out) can be controlled here. The choice can be made by means of the option switches in the adjustment area **Scale**.

- Flow rate
- **T**<sub>in</sub>
- T<sub>diff</sub>

## Push button clear

Deletes all numerical and graphical displays in the windows.

## Select list Time: Frequency

In this drop down list the duration of the measurement as well as the measurement rate (number of measurements per time unit) can be chosen. Possible settings:

| Measurement duration | Meas<br>rate | urement  |
|----------------------|--------------|----------|
| 90 s                 | 1 s          | ≙ 1 Hz   |
| 10 min               | 2 s          | ≙ 0,5 Hz |
| 30 min               | 2 s          | ≙ 0,5 Hz |
| 2 h                  | 5 s          | ≙ 0,2 Hz |
| 10 h                 | 5 s          | ≜ 0,2 Hz |
| 50 h                 | 10 s         | ≙ 0,1 Hz |

Tab. 9.5: Setting Time: Frequency

## Status window

In the bottom right window *Status* of the user interface (see Fig. 9.8 on page 55) error messages can appear in red font. These errors have to be remedied before a measurement.

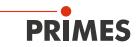

# 10 Troubleshooting

### 10.1 Messages in the LDS during measurement

If problems occur during a measurement, the LDS displays them in different categories and different colors.

#### Note Note Notes provide assistance in interpreting the measurement results and are displayed in a blue window. Use one of the following options: EN\DE 🔺 Font size 🔺 Colors 🔺 Click on the warning triangle in the footer to display / hide the window. If applicable, click the **Next message** button to display ► more messages of the same category. Click the Confirm button to remove the displayed mes-sage. Warning A Warning 1/1 Non-safety-critical problems that influence the quality of the measurement results, for example, are displayed in a yellow window. Use one of the following options: EN\DE 🔺 Font size 🔺 Colors Þ Click on the warning triangle in the footer to display / hide the window. If applicable, click the **Next message** button to display more messages of the same category. Click the Confirm button to remove the displayed mes-sage. **Device error** Device error 1/1 Device errors that can result in damage of the device are displayed in an orange window. In this case, proceed as follows: 1. Fix the problem. 2. Click the **Confirm** button to remove the message. • The message disappears. If the problem is not fixed, then the message appears again shortly afterwards. З. Do not proceed with the measurement until the problem is solved. Safety critical note Safety critical note 1/1 Safety-critical problems that can result in damage/destruction of the device are displayed in a red window. In this case, proceed as follows: 1. Fix the problem immediately. 2. Click the **Confirm** button to remove the message. • The message disappears. If the problem is not fixed, then the message appears again shortly afterwards. З. Do not proceed with the measurement until the problem is solved.

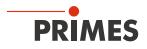

## 10.2 Connection errors when using the LDS

| Error                                                                    | Possible cause                                                          | Solution                                                                                                    |
|--------------------------------------------------------------------------|-------------------------------------------------------------------------|----------------------------------------------------------------------------------------------------|
| The USB connection between the device                                    | No USB connection has been established.                                 | <ul> <li>Connect the USB port on the device and on the PC<br/>with the USB cable.</li> </ul>                                            |
| and the LDS cannot be established.                                       | The PRIMES USB driver has not been installed.                           | <ul> <li>A driver is required for a USB connection.</li> <li>► Install the USB driver according to chapter 8.4.2 on page 32.</li> </ul> |
| The device does not<br>turn on when con-<br>nected to the PC via<br>USB. | The USB interface on the PC cannot supply the PM with sufficient power. | <ul> <li>Connect the PRIMES power supply according to<br/>chapter 8.2.2 on page 28 to the PRIMES bus<br/>RS485.</li> </ul>              |

Tab. 10.1: Connection errors when using the LDS

## 10.3 Acoustic warning signal

If the permitted temperature of the absorber is exceeded, a warning signal will sound. The permitted temperatures vary depending on the device type:

| PM 48 | PM 100 | PM HP75 |
|-------|--------|---------|
| 60 °C | 75 °C  | 50 °C   |

Tab. 10.2: Permitted temperature of the absorber by device types

1. Switch off the laser immediately.

If water leaks out of the device after the warning signal has sounded, the device may be damaged by overheating and cease to be operable.

The overpressure caused in the standing cooling water can also cause leaks in the hoses and connectors.

2. Check the device for leaks. In case a leak is identified, please send the device to PRIMES for inspection.

## If no leakage can be detected:

- 1. Check the flow and the correct flow rate.
- 2. Check the proper shutdown of the laser in the event of a fault by the safety interlock. To do this, reduce the flow rate.
- 3. If the device stops working properly, please send the device to PRIMES for inspection.

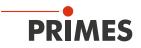

## 10.4 Safety interlock was triggered

The safety interlock is triggered when a safety-critical error occurs. There is a risk that the device will be damaged due to insufficient cooling.

The measurement can only be continued after the cause of the error has been resolved.

## Possible error causes:

- The cooling water flow is too low. Increase the flow rate. The minimum flow rate depends on the device type (see chapter 14 "Technical data" on page 64).
- The cooling water temperature at the water supply (Water In) is too high (Te > 70 °C). Check the cooling system.
- The temperature difference between water supply (Water In) and water return (Water out) is too large (Td > 50 K). Reduce the power or increase the flow rate.
- The shutter is not (completely) open.

The cause of the error is displayed in the LaserDiagnosticsSoftware LDS.

When measuring without the LDS, check the values on the display against the given setpoints.

## 10.5 Other errors

| Error                                                                       | Possible cause                        | Solution                                                                                                    |
|-----------------------------------------------------------------------------|---------------------------------------|----------------------------------------------------------------------------------------------------|
| The displayed laser<br>power in the LDS or<br>PMS has a negative<br>prefix. | The flow direction has been reversed. | <ul> <li>Reversing the direction of flow will damage/destroy the flow meter during longer operation.</li> <li>Connect the water supply (Water In) and the water return (Water out) according to the markings on the device.</li> </ul> |

Tab. 10.3: Other errors

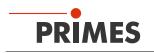

# 11 Maintenance and service

## 11.1 Maintenance intervals

The operator is responsible for determining the maintenance intervals of the measuring device.

PRIMES recommends a maintenance interval of 12 months for inspection and calibration.

If the device is used sporadically (less than once a day), the maintenance interval can be extended up to 24 months.

Please note that the safety and warning functions of the device must be checked regularly.

## 11.2 Cleaning the device surface

- 1. After a measurement let the device cool down for an adequate period of time.
- 2. Clean the device surface with clean and oil-free compressed air.
- 3. Close all device openings.
- 4. For further cleaning, use a mixture of distilled water and isopropanol in a ratio of approx. 5:1. Use lint-free cleaning cloths that do not cause scratches.
- 5. If these steps are not sufficient, please contact PRIMES or your PRIMES distributor.

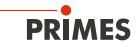

# 12 Measures for the product disposal

As a B2B device, this PRIMES measuring device is subject to the European Waste Electrical and Electronic Equipment (WEEE) Directive and the corresponding national laws. The WEEE directive obliges the operating company to dispose of the device in an environmentally sound manner, not with household waste, but in a separate WEEE collection.

PRIMES gives the opportunity to return PRIMES measuring devices for free disposal within the scope of the Waste of Electrical and Electronic Equipment (WEEE Directive). This service does not include shipping costs. Send PRIMES measuring devices to be disposed of within the EU to our address:

PRIMES GmbH Max-Planck-Str. 2 64319 Pfungstadt Germany

If you are located outside the EU, please contact your local PRIMES distributor to discuss the disposal procedure for your PRIMES measuring device.

PRIMES is registered at the german "joint body" for producers "Stiftung Elektro-Altgeräte Register" (Stiftung EAR). Our number is: WEEE-reg.-no. DE65549202.

## Caution batteries included!

Please note that there are 2 permanently installed lithium metal cells in the device.

These must be disposed of in accordance with applicable national and international laws if the device is not returned to PRIMES.

If you need more information on how to safely remove the battery for final disposal, please contact us at info@primes.de.

# 13 Declaration of conformity

PRIMES

# **Original EG Declaration of Conformity**

The manufacturer: PRIMES GmbH, Max-Planck-Straße 2, 64319 Pfungstadt, Germany, hereby declares that the device with the designation:

## **PowerMonitor (PM)**

## Types: PM 48, PM 100, PM HP 75

is in conformity with the following relevant EC Directives:

Machinery Directive 2006/42/EC
 EMC Directive EMC 2014/30/EU
 Directive 2011/65/EC on the restriction of the use of certain hazardous substances (RoHS) in electrical and electronic equipment

Authorized for the documentation: PRIMES GmbH, Max-Planck-Straße 2, 64319 Pfungstadt, Germany

The manufacturer obligates himself to provide the national authority in charge with technical documents in response to a duly substantiated request within an adequate period of time.

Pfungstadt, August 10, 2023

Dr. Reinhard Kramer, CEO

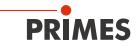

# **UKCA Declaration of Conformity**

The manufacturer: PRIMES GmbH, Max-Planck-Straße 2, 64319 Pfungstadt, Germany, hereby declares that the device with the designation:

## **PowerMonitor (PM)**

### Types: PM 48, PM 100, PM HP 75

is in conformity with the following relevant UK Regulations:

 Supply of Machinery (Safety) Regulations 2008
 Electromagnetic Compatibility Regulations 2016
 The Restriction of the Use of Certain Hazardous Substances in Electrical and Electronic Equipment Regulations 2012

Authorized for the documentation: PRIMES GmbH, Max-Planck-Straße 2, 64319 Pfungstadt, Germany

The manufacturer obligates himself to provide the national authority in charge with technical documents in response to a duly substantiated request within an adequate period of time.

Pfungstadt, August 10, 2023

Dr. Reinhard Kramer, CEO

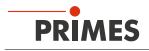

# 14 Technical data

| Measurement pa                           | arameters                                           | PM 48                              | PM 100                                             | PM HP75                       |  |  |
|------------------------------------------|-----------------------------------------------------|------------------------------------|----------------------------------------------------|-------------------------------|--|--|
| Power range                              |                                                     | 0.3 – 8 kW                         | 1 – 25 kW                                          | 3 – 75 kW                     |  |  |
| Irradiation time                         |                                                     |                                    | Continuous (cw)                                    |                               |  |  |
| Wavelength range                         | 9                                                   | 450 nm, 515 - 532<br>10 600 nm     | 450 nm, 515 - 532 nm, 800 – 1 100 nm,<br>10 600 nm |                               |  |  |
| Max.                                     | 450 nm, 515 – 532 nm                                | 10 kW/cm <sup>2</sup>              | 5 kW/cm <sup>2</sup>                               | -                             |  |  |
| power density<br>at wavelength           | 800 – 1 100 nm, 10 600 nm                           | 15 kW/cm <sup>2</sup>              | 5 kW/cm <sup>2</sup>                               | -                             |  |  |
|                                          | 1 000 – 1 100 nm                                    | -                                  | _                                                  | 12 kW/cm <sup>2</sup>         |  |  |
| Device paramet                           | ers                                                 |                                    |                                                    |                               |  |  |
| Entrance aperture                        | e                                                   | 48 mm                              | 100 mm                                             | 90 mm                         |  |  |
| Min./max. beam                           | diameter 1)                                         | 14/24 mm                           | 36/50 mm                                           | 40/45 mm                      |  |  |
| Max. centered to                         | lerance 1)                                          | ± 3 mm                             | ± 5 mm                                             | ± 5 mm                        |  |  |
|                                          | ull angle (convergent)<br>full angle (divergent) 1) | – 50 mrad<br>+ 160 mrad            | – 50 mrad<br>+ 50 mrad                             | – 20 mrad<br>+ 20 mrad        |  |  |
| Max. angle of inc aperture <sup>1)</sup> | idence perpendicular to entrance                    | ± 5°                               | ± 5°                                               | ± 5°                          |  |  |
| Measurement                              | 450 nm, 515 – 532 nm                                | ± 2.5 %                            | ± 3.5 %                                            | _                             |  |  |
| accuracy at<br>wavelength                | 800 – 1 100 nm, 10 600 nm                           | ±2%                                | ± 3 %                                              | -                             |  |  |
|                                          | 1 000 – 1 100 nm                                    | ±2%                                | ± 3 %                                              | ± 3 %                         |  |  |
| Reproducibility                          |                                                     |                                    | ±1%                                                |                               |  |  |
| Time constant                            |                                                     | 15 s up to 99 % of final value     | 60 s up to 99 % of final value                     | 60 s up to 99% of final value |  |  |
| <sup>1)</sup> All specification          | s apply to the respective maximum                   | values.                            |                                                    |                               |  |  |
| Supply data                              |                                                     |                                    |                                                    |                               |  |  |
| Power supply,<br>DC                      | PRIMES power supply                                 |                                    | 24 V ± 5 %, max. 0,5                               | A                             |  |  |
| Cooling water                            | Hose diameter                                       | 12 mm                              | 16 mm                                              | 28 mm                         |  |  |
|                                          | Min. cooling water flow (warning threshold)         | 6 l/min                            | 10 l/min                                           | 35 l/min                      |  |  |
|                                          | Min. cooling water flow (interlock threshold)       | 4 l/min                            | 8 l/min                                            | 25 l/min                      |  |  |
|                                          | Max. cooling water flow                             | 20 l/min                           | 30 l/min                                           | 150 l/min                     |  |  |
|                                          | Min. cooling water pressure                         | 2 bar                              | 1 bar                                              | 1 bar                         |  |  |
|                                          | Max. cooling water pressure                         | 6 bar                              | 4 bar                                              | 3 bar                         |  |  |
|                                          | Cooling water temperature Te                        | Dew point temperature < Te < 30 °C |                                                    |                               |  |  |
|                                          | Stability of the cooling water temperature          | < 1.0 K p                          | per minute or 0.08 K pe                            | r 5 seconds                   |  |  |

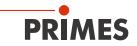

| Supply data                                                          |                   | PM 48          | PM 100                         | PM HP75        |  |  |
|----------------------------------------------------------------------|-------------------|----------------|--------------------------------|----------------|--|--|
| Compressed air                                                       | Hose diameter     | 4 mm           |                                |                |  |  |
| for automatic<br>opening of the                                      | Min. air pressure | 2 bar          |                                |                |  |  |
| shutter                                                              | Max. air pressure |                | 4 bar                          |                |  |  |
|                                                                      | Purity class      | I              | SO 8573-1:2010 [7:4:4          | 4]             |  |  |
| Communication                                                        |                   |                |                                |                |  |  |
| Interfaces                                                           | Interfaces        |                | RS485/USB/Interlock/Analog out |                |  |  |
| Dimensions and Weights                                               |                   |                |                                |                |  |  |
| Dimensions (L $\times$ W $\times$ H) with connectors and device feet |                   | 394×242x125 mm | 580x330x215 mm                 | 600x330x215 mm |  |  |
| Weight (ca.)                                                         | Weight (ca.)      |                | 44 kg                          | 52 kg          |  |  |
| Environmental conditions                                             |                   |                |                                |                |  |  |
| Operating temperature range                                          |                   | 15 – 40 °C     |                                |                |  |  |
| Storage temperature range                                            |                   | 5 – 50 °C      |                                |                |  |  |
| Reference temperature                                                |                   | 22 °C          |                                |                |  |  |
| Permissible relative humidity (non-condensing)                       |                   | 10 – 80 %      |                                |                |  |  |

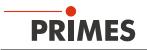

# 15 Dimensions

## 15.1 PowerMonitor PM 48

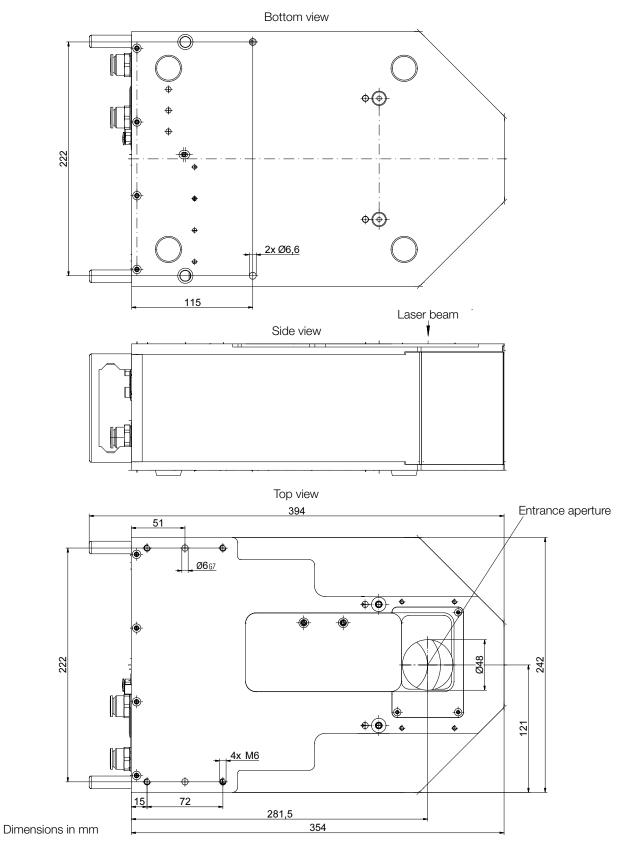

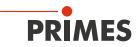

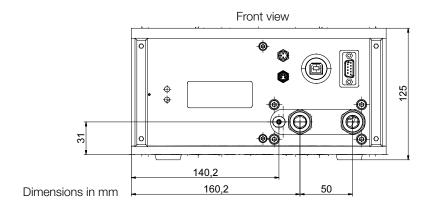

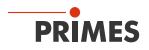

## 15.2 PowerMonitor PM 100

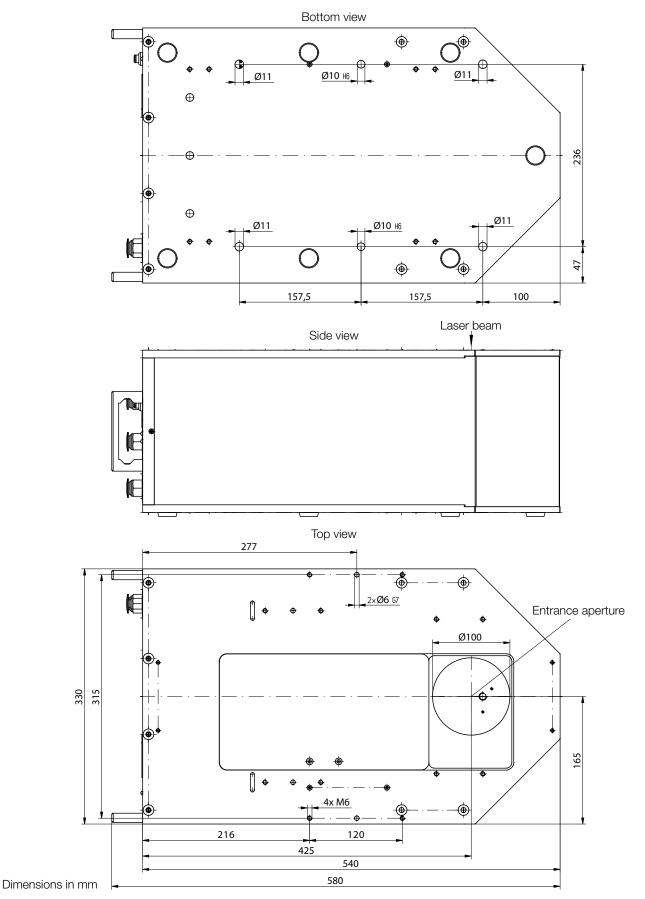

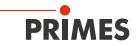

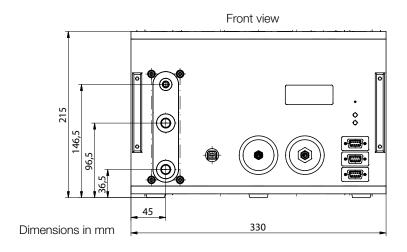

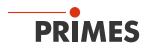

## 15.3 PowerMonitor PM HP75

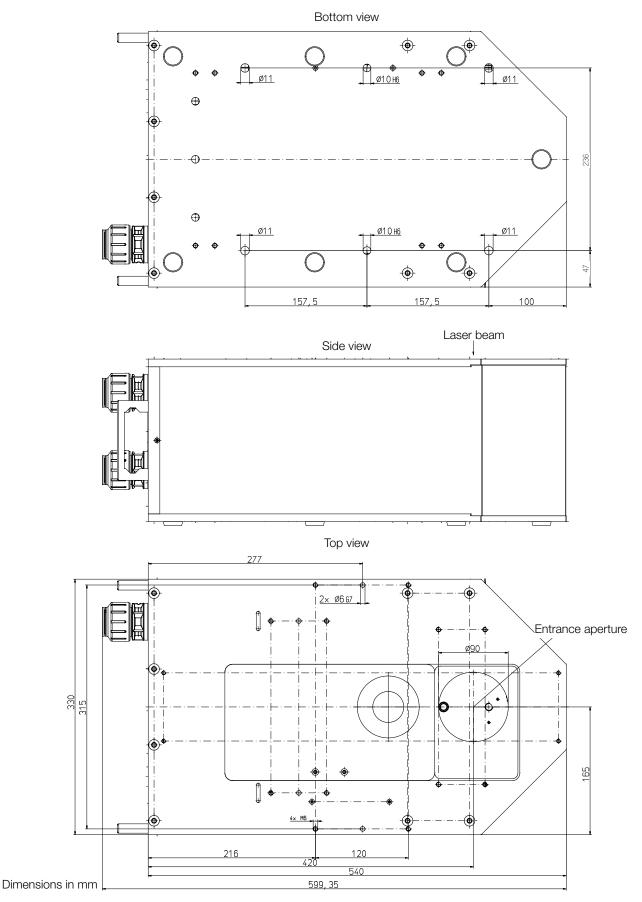

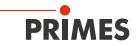

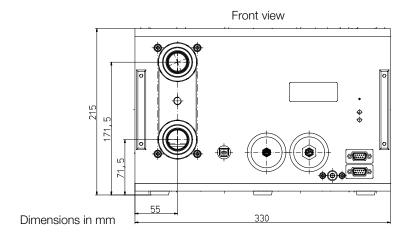

# 16 Appendix

# A GNU GPL license notice

The software of this product contains software code that is licensed subject to the GNU General Public License (GPL) Version 2 or later. The license terms of the GNU GPL Version 2 or later are available on the following websites:

- https://www.gnu.org/licenses/old-licenses/gpl-2.0.en.html
- https://www.gnu.org/licenses/licenses.en.html

# B System Control (option)

If necessary, the PowerMonitor PM can also be operated without the LaserDiagnosticsSoftware LDS or the PowerMonitorSoftware PMS. This is important for the direct connection with the system control.

Upon request, the PowerMonitor PM can therefore be delivered with an 8-pin interlock plug by means of which it can be connected with the system control.

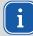

In case of this device version, the shutter cannot be controlled via the LDS or PMS.

The interlock signal and the control for the shutter are transmitted via the connector.

If the device is controlled via a system, the power supply of the device must be provided via the interlock connector.

The logic level of the system control is 24 V, which is fed in via pin 1 (24 V) and pin 3 (GND - 0 V).

An analog signal which is proportional to the laser power is generally transmitted separately (see chapter 8.5 "Analog Out" on page 33).

| Pin assignment<br>(view to connector on device) | Pin | Function                   |
|-------------------------------------------------|-----|----------------------------|
| 5                                               | 1   | +24 V                      |
|                                                 | 2   | Output signal Error        |
| $_{7}\left(\bullet,\bullet,\bullet\right)_{3}$  | 3   | Ground                     |
|                                                 | 4   | Output signal Ready        |
| 1 2<br>male                                     | 5   | Not assigned               |
|                                                 | 6   | Input signal Open shutter  |
|                                                 | 7   | Input signal Close shutter |
|                                                 | 8   | Not assigned               |
| Suitable connector: Lumberg RSFM 8/0.5 M        |     |                            |

Tab. B.1: Pin assignment of the 8-pin interlock connector

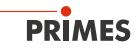

# C Operation of the PM with a PRIMES PanelDisplay

The optional display (PRIMES PanelDisplay, order no. 130-005-003) enables the measured power to be displayed without a PC at a distance up to 20 m from the PM.

The PM is supplied with power via the PRIMES power supply on the PanelDisplay.

- 1. Connect the PanelDisplay (front or rear) to the PM using the 9-pin D-Sub cable.
- 2. Connect the PRIMES power supply via the adapter to the remaining 9-pin D-Sub socket (RS485) of the PanelDisplay.

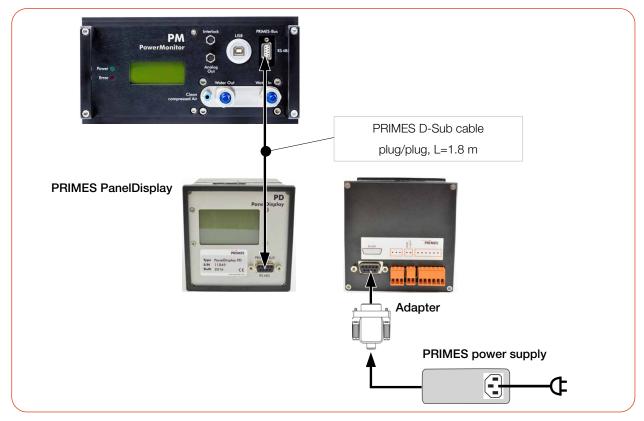

Fig. C.1: Connecting the PM to the PRIMES PanelDisplay (using the PM 48 as example)

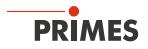

## C.1 Pin assignment

| Pin assignment<br>(view to connector on device) | Pin | Function     |
|-------------------------------------------------|-----|--------------|
| 5 1                                             | 1   | Ground       |
|                                                 | 2   | RS485 (+)    |
|                                                 | 3   | +24 V        |
| 9 6                                             | 4   | Not assigned |
| female                                          | 5   | Not assigned |
|                                                 | 6   | Ground       |
|                                                 | 7   | RS485 (-)    |
|                                                 | 8   | +24 V        |
|                                                 | 9   | Not assigned |

Tab. C.1: Pin assignment D-Sub socket on the PRIMES PanelDisplay

## Measurement values display

The PRIMES PanelDisplay reflects the display of the PM. The PRIMES PanelDisplay shows the following measurement values:

| Display | Meaning                                                                                       |                     |                                |
|---------|-----------------------------------------------------------------------------------------------|---------------------|--------------------------------|
| W       | Laser power in W                                                                              | 10                  |                                |
| Flow    | Flow rate of the cooling water in I/min                                                       | 43                  | 399 w                          |
| Те      | Cooling water temperature at the water supply (Water In) in $^\circ\mathrm{C}$                |                     |                                |
| Td      | Temperature difference between water supply (Water In) and water return (Water Out) in Kelvin | Flow:<br>Te:<br>Td: | 10.8297<br>14.17 °C<br>9.124 K |

Tab. C.2: Meaning of the abbreviations in the PRIMES PanelDisplay

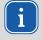

For the operation of the PowerMonitorSoftware via PC, you have to change the operating mode of the display from "Active" to "Passive". Further information can be found in the operating manual "Panel Display", chapter "Operating Mode".

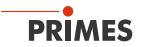

# D Fiber adapter

For detailed information on the available fiber adapters, please contact PRIMES or your PRIMES distributor.

The fiber adapter connects the PM to a fiber, so that power measurements at the fiber end are possible. The following fiber adapters are available:

| Device type         | Fiber adapter type                    | Order number |
|---------------------|---------------------------------------|--------------|
| PowerMonitor PM 48  | Fiber adapter for LLK-B               | 130-006-006  |
|                     | Fiber adapter for LLK-D               | 130-006-007  |
|                     | Fiber adapter for QBH                 | 130-006-009  |
| PowerMonitor PM 100 | Fiber adapter for HLC-16 Water-cooled | 130-006-013  |
|                     | Fiber adapter for QBH Water-cooled    | 130-006-014  |

Tab. D.1: Fiber adapter types

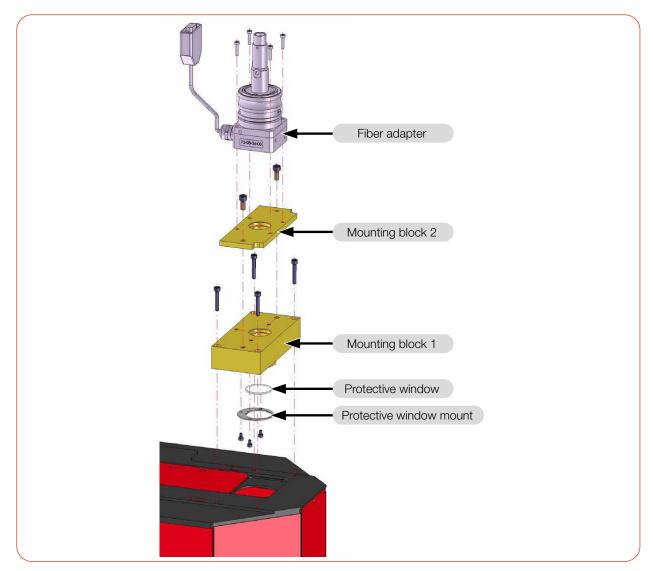

Fig. D.1: Fiber adapter (using the PM 48 with fiber adapter LLK-D as example)

# E Parallel operation of the PM 48/100 with a FocusMonitor FM+

## E.1 PM 48/100 spacers for FocusMonitor FM+

Various spacers are available for mounting the FM+ on the PM.

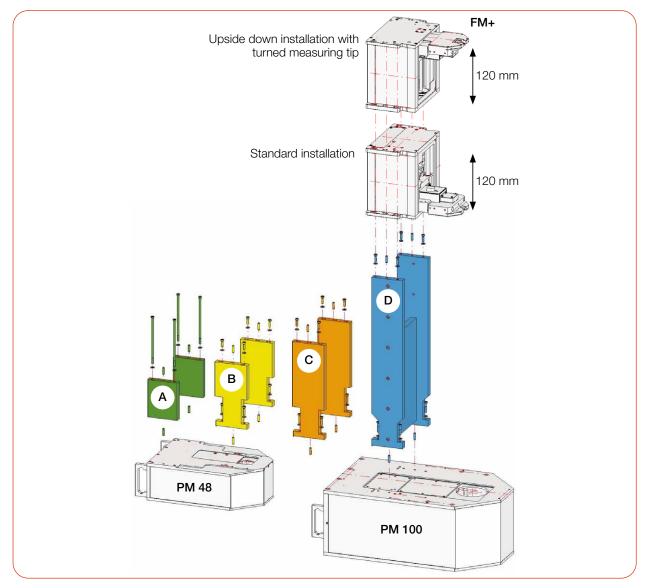

## Fig. E.1: Spacer types

| Spacers | Height in mm | Order-No.   |
|---------|--------------|-------------|
| А       | 123          | 130-006-001 |
| В       | 208          | 130-006-003 |
| С       | 308          | 130-006-015 |
| D       | 548          | 130-006-010 |

Tab. E.1:Dimensions and order numbers of the spacers

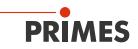

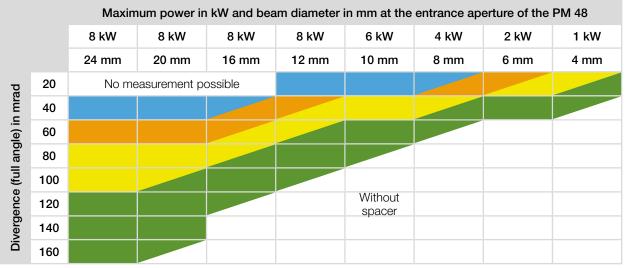

## E.2 Selecting spacers for the PowerMonitor PM 48

In the fields with diagonally separated colors, both spacers can be used depending on the beam parameters at the entrance aperture of the PowerMonitor PM 48.

| Without | Spacer A | Spacer B | Spacer C | Spacer D |
|---------|----------|----------|----------|----------|
|---------|----------|----------|----------|----------|

Tab. E.2: Selecting spacers for the PowerMonitor PM 48

## E.3 Selecting spacers for the PowerMonitor PM 100

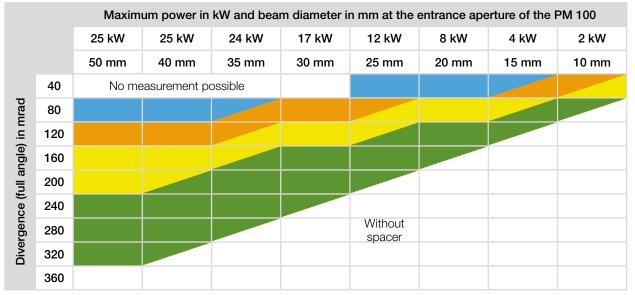

In the fields with diagonally separated colors, both spacers can be used depending on the beam parameters at the entrance aperture of the PowerMonitor PM 100.

| Without | Spacer A | Spacer B | Spacer C | Spacer D |
|---------|----------|----------|----------|----------|
|---------|----------|----------|----------|----------|

Tab. E.3: Selecting spacers for the PowerMonitor PM 100

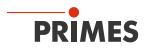

## E.4 Overview of the overall height

The spacers can be used for the PM 48 and PM 100.

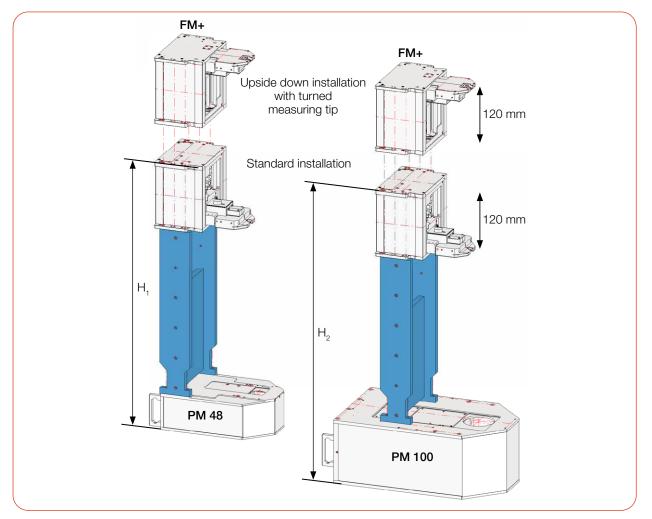

Fig. E.2: Overview of the total height

|         | FocusMonitor FM+ with PM 48 | FocusMonitor FM+ with PM 100 |
|---------|-----------------------------|------------------------------|
| Spacers | H <sub>1</sub> in mm        | H <sub>2</sub> in mm         |
| А       | 461                         | 551                          |
| В       | 546                         | 636                          |
| С       | 646                         | 736                          |
| D       | 886                         | 976                          |

Tab. E.4: Mounting heights of the FocusMonitor FM+ with different spacers on the PowerMonitor PM

The total height includes the removable device feet of the PowerMonitor PM (device feet height = 5 mm).

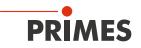

## E.5 Connect devices

## NOTICE

## Damage/Destruction of the device

Connecting or disconnecting the bus cables when the power supply is applied leads to voltage peaks that may destroy the communication modules of the device.

- Make all connections only when the power supply is switched off.
- 1. Connect the FM+ to the PC via Ethernet.
- Connect the PM to the FM+ via the RS485 interfaces (PRIMES bus). The signal of the PM is forwarded by the FM+ via its Ethernet interface to the PC. The PM is supplied with power via the PRIMES power supply on the FM+.
- 3. Connect the PRIMES power supply to the FM+.

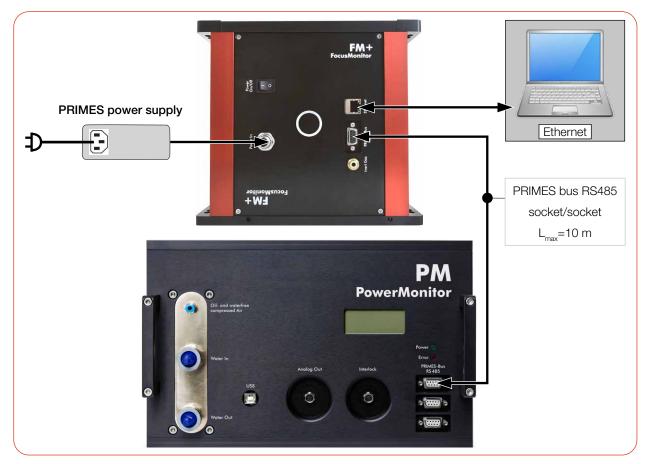

Fig. E.3: Connecting the FocusMonitor FM+ to the PM (using the PM 100 as example)

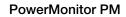

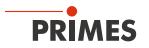